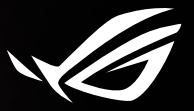

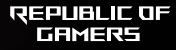

# **RUF** SERTHEX

# **QUICK START GUIDE**

#### 快速使用手冊 快速用戶手冊

Guia de **I**nício Rápido stručná příručka beknopte handleiding pikaopas guide de démarrage rapide Schnellstartanleitung Gyors üzembehelyezési útmutató Guida rapida hurtigstartguide skrócona instrukcja obsługi

ghid de pornire rapidă quick start quide quía de inicio rápido snabbstartquide посібник із швидкого початку **поботи** دليل التشغيل السريع

クイックスタートガイド 빠른 시작 설명서

hızlı başlatma kılavuzu מדריך להתחלה מהירה

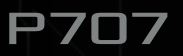

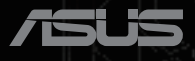

# **Contents**

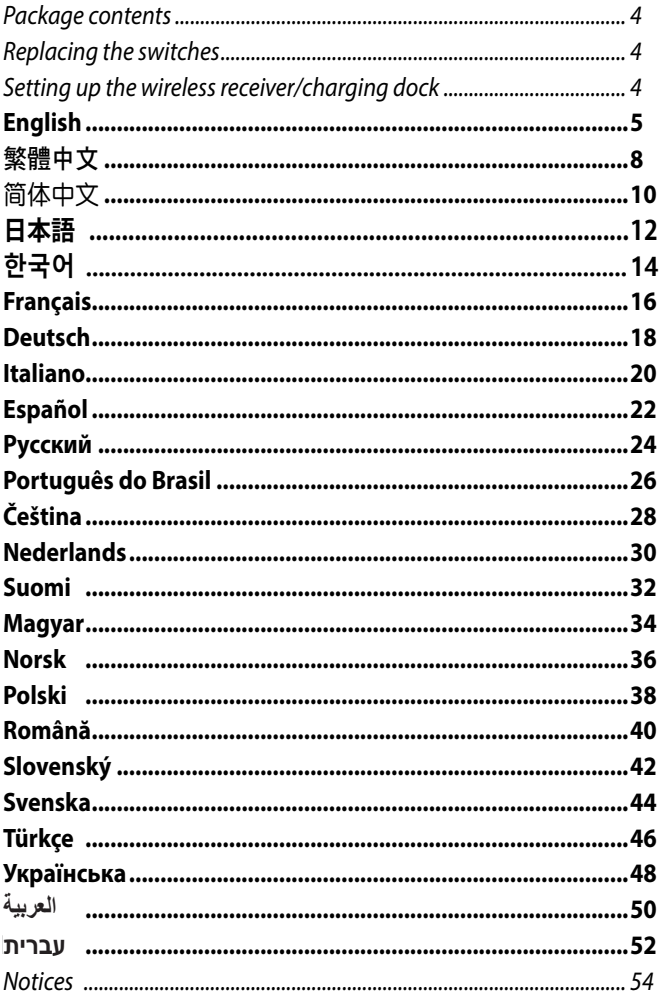

# English

# **Package contents**

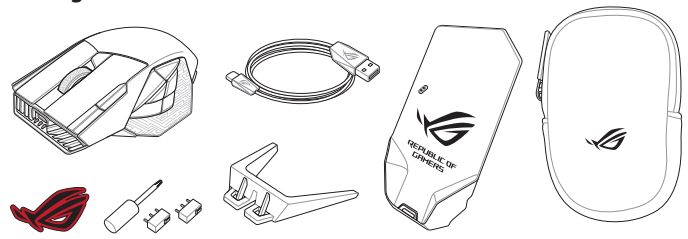

# **Replacing the switches**

**NOTE:** Refer to www.asus.com for the list of compatible switches.

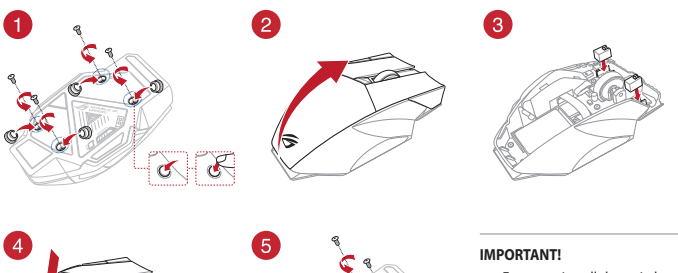

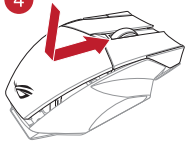

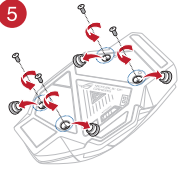

- Ensure to install the switch with its button facing the front of the mouse.
- Ensure that the switches are seated properly on the switch sockets.

# **Setting up the wireless receiver/charging dock**

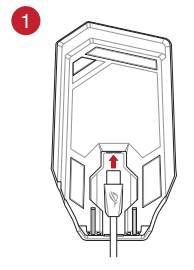

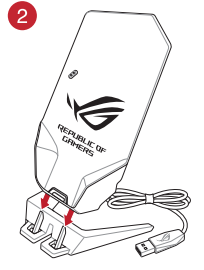

# **Device features**

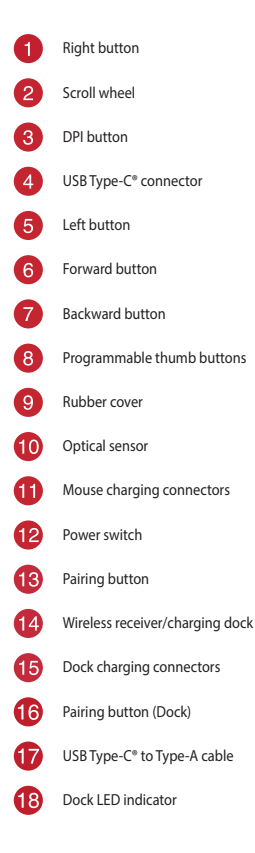

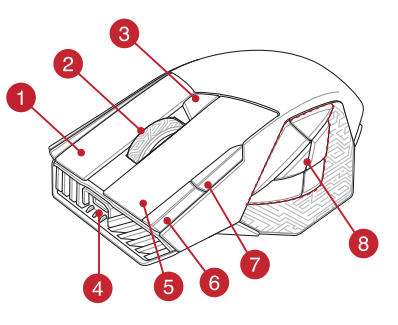

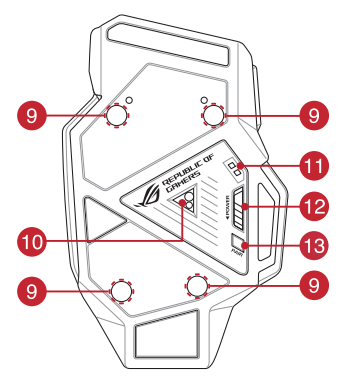

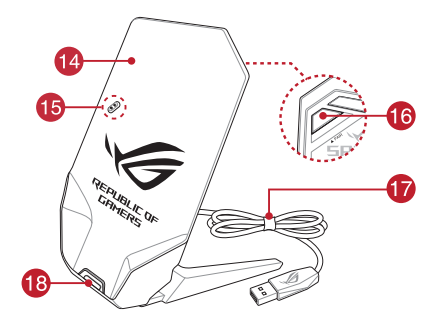

# **Connecting your gaming mouse**

#### **Setting up your gaming mouse as a wired mouse**

Connect the bundled USB Type-C® to Type-A cable to your gaming mouse and a USB port on your computer.

#### **Setting up your gaming mouse as an RF wireless mouse**

**NOTE:** Download the driver from https://www.asus.com and install it on your computer.

1. Connect the bundled USB Type-C® to Type-A cable to your wireless receiver/charging dock and a USB port on your computer.

> **NOTE:** Your gaming mouse comes paired by default. Please follow steps 2 - 5 only if you need to pair your gaming mouse again.

- 2. Press the **Pairing button** for 3 seconds on the rear of your wireless receiver/charging dock, the Dock LED indicator should begin blinking green.
- 3. Slide the **Power Switch** to turn on your ROG SPATHA X gaming mouse.
- 4. Press the **Pairing button** for 3 seconds on your ROG SPATHA X gaming mouse, the LEDs should begin blinking green.
- 5. The Dock LED indicator and gaming mouse LEDs will return to their original lighting effects when your ROG SPATHA X gaming mouse has successfully paired.

**NOTE:** Click on the left button to wake your ROG SPATHA X gaming mouse from sleep mode.

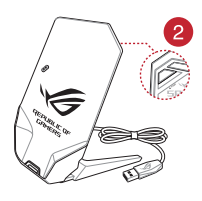

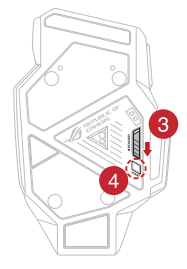

# **Specifications\***

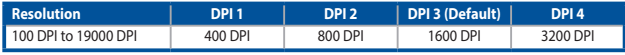

**\* You may customize the DPI settings for DPI 1-4 through Armoury Crate or the DPI On-The-Scroll tuning function.**

# **Gaming mouse profiles**

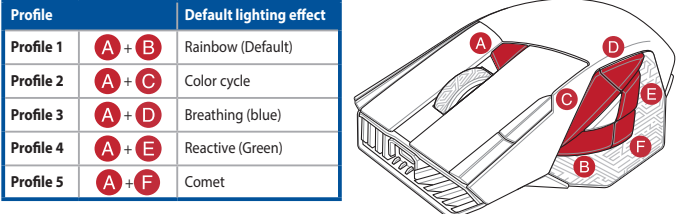

# **Battery Status**

The LEDs on your gaming mouse will turn **red (breathing)** when the battery power is below 20% in RF 2.4G mode. You may charge your gaming mouse by using the bundled USB cable or wireless receiver/charging dock.

# **Using the DPI On-The-Scroll tuning function**

The DPI On-The-Scroll tuning function allows you to customize the DPI of your gaming mouse without using Armoury Crate.

- 1. Press and hold the **DPI button** for 3 seconds until the LEDs on your gaming mouse light up.
- 2. Scroll the scroll wheel forwards or backwards to adjust the DPI. The LED color hue on your scroll wheel will differ depending on the DPI adjustment.

#### **NOTE:**

- The DPI increments at 50 DPI per scroll forwards and decrements at 50 DPI per scroll backwards.
- The DPI ranges from 100 DPI (blue) to 19000 DPI (red).
- 3. Press the DPI button once you have finished customizing the DPI value to save the changes made.

# **Updating the gaming mouse and wireless receiver/charging dock**

- 1. Connect your gaming mouse or wireless receiver/charging dock to your computer using the bundled cable.
- 2. Download and install the Armoury Crate software from https://rog.asus.com/Mice-Mouse-Pads/Mice/Ergonomic-Right-Handed/ROG-Spath-X-model/helpdesk/.
- 3. Follow the software instructions to update your gaming mouse's firmware.
- 4. Customize your gaming mouse using Armoury Crate.

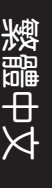

# 裝置功能

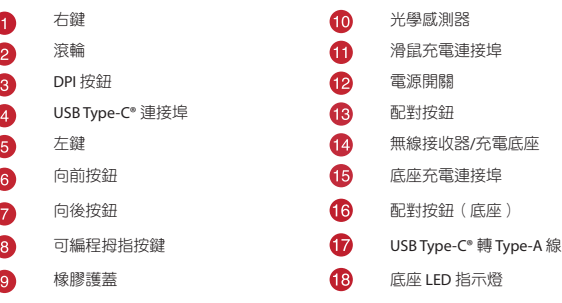

# 連接您的電競滑鼠

#### 將電競滑鼠設定為有線滑鼠

將隨附的 USB Type-C® 轉 Type-A 線的一端連接至電競滑鼠,另一端連接至電腦的 USB 連接埠。

#### 將電競滑鼠設定為 **RF** 無線滑鼠

注意:從華碩網站 https://www.asus.com/tw 下載驅動程式,並將其安裝至電腦。

1. 將隨附的 USB Type-C® 轉 Type-A 線的一端連接至無線接收器/充電底座,另一端連接至電腦的 USB 連接埠。

注意:您的電競滑鼠預設已經配對好。只有當您要重新配對您的電競滑鼠時,才需要依 照步驟 2-5 操作。

- 2. 長按無線接收器/充電底座後側的配對按鈕 3 秒鐘,底座 LED 指示燈將開始閃爍綠色。
- 3. 滑動電源開關以開啟您的 ROG SPATHA X 電競滑鼠。
- 4. 長按 ROG SPATHA X 電競滑鼠上的配對按鈕 3 秒鐘,滑鼠上的 LED 將開始閃爍綠色。
- 5. ROG SPATHA X 電競滑鼠成功配對後,底座與電競滑鼠上的 LED 指示燈都將恢復原來的燈效。

注意: 點擊左鍵將您的 ROG SPATHA X 電競滑鼠從睡眠模式喚醒。

### 規格**\***

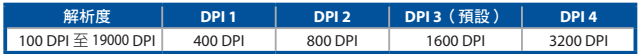

\* 您可以透過 Armoury Crate 或 DPI On-The-Scroll 調節功能自訂您的 DPI 設定。

# 電競滑鼠設定檔

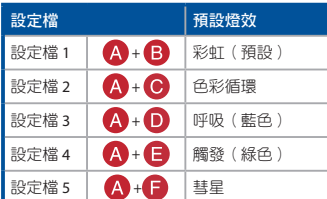

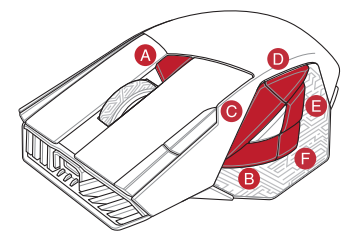

繁體中文

# 電池狀態

在 RF 2.4G 模式下,當電池電量低於 20% 時,電競滑鼠的 LED 指示燈將會顯示紅色 (呼吸)。您 可以使用隨附的 USB 線或無線接收器/充電底座為電競滑鼠充電。

# 使用 **DPI On-The-Scroll** 調節功能

DPI On-The-Scroll 調節功能可讓您無需使用 Armoury Crate 即可自訂電競滑鼠的 DPI。

- 1. 長按 DPI 按鈕 3 秒直至電競滑鼠的 LED 指示燈亮起。
- 2. 向前或向後撥動滾輪以調節 DPI。調節後依據 DPI 的不同,滾輪的 LED 指示燈顏色也會跟著改 變。

#### 注意:

- 向前撥動滾輪時,每次 DPI 增量為 50 DPI;向後撥動滾輪時,每次 DPI 減量為 50 DPI。
- DPI 範圍為 100 DPI(藍色)- 19000 DPI (紅色)。
- 3. 完成 DPI 數值自訂設定後,請再次按下 DPI 按鈕以儲存更改。

# 更新電競滑鼠與無線接收器**/**充電底座

- 1. 使用隨附的 USB 線將電競滑鼠或無線接收器/充電底座連接至電腦。
- 2. 請至 https://rog.asus.com/Mice-Mouse-Pads/Mice/Ergonomic-Right-Handed/ROG-Spath-Xmodel/helpdesk/ 下載並安裝 Armoury Crate 軟體。
- 3. 依照軟體提示完成電競滑鼠的韌體更新。
- 4. 使用 Armoury Crate 個人化您的電競滑鼠。

設備功能

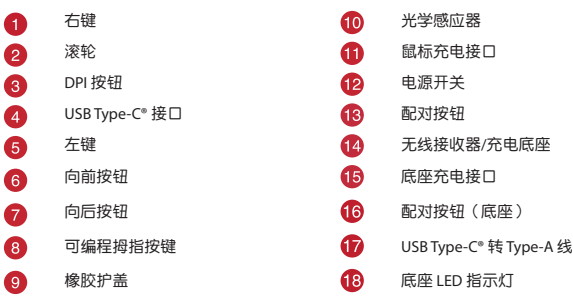

连接您的电竞鼠标

#### 将电竞鼠标设置为有线鼠标

將隨附的 USB Type-C® 轉 Type-A 線的一端連接至電競鼠標,另一端連接至電腦的 USB 接口。

#### 将电竞鼠标设置为 RF 无线鼠标

注意:从华硕网站 https://www.asus.com.cn 下载驱动程序,并将其安装至电脑。

1. 将随附的 USB Type-C® 转 Type-A 线的一端连接至无线接收器/充电底座,另一端连接至电脑的 USB 接口。

注意:您的电竞鼠标默认已经配对好。只有当您要重新配对您的电竞鼠标时,才需要按 照步驟 2-5 操作。

- 2. 长按无线接收器/充电底座后侧的配对按钮 3 秒钟,底座 LED 指示灯将开始闪烁绿色。
- 3. 滑動電源開關以開啟您的 ROG SPATHA X 電競鼠標。
- 4. 长按 ROG SPATHA X 电意鼠标上的配对按钮 3 秒钟,鼠标上的 LED 将开始闪烁绿色。
- 5. ROG SPATHA X 电竞鼠标成功配对后,底座与电竞鼠标上的 LED 指示灯都将恢复原来的灯效。

注意:占击左键将您的 ROG SPATHA X 由音鼠标从睡眠模式唤醒。

# 規格**\***

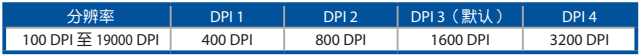

\* 您可以通過 Armoury Crate 或 DPI On-The-Scroll 調節功能自定義您的 DPI 設置。

# 電競鼠標設置文件

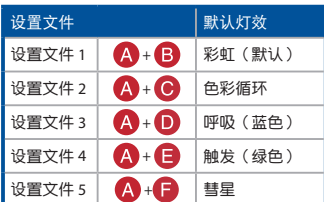

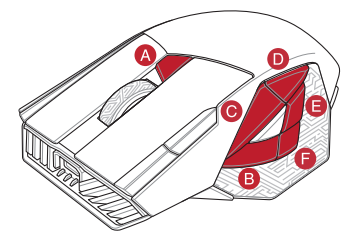

# 電池狀態

在 RF 2.4G 模式下,当电池电量低于 20% 时,电竞鼠标的 LED 指示灯将会显示红色(呼吸)。您 可以使用隨附的 USB 線或無線接收器/充電底座為電競鼠標充電。

# 使用 **DPI On-The-Scroll** 調節功能

DPI On-The-Scroll 调节功能可让您无需使用 Armoury Crate 即可自定义电竞鼠标的 DPI。

- 1. 长按 DPI 按钮 3 秒直至电竞滑鼠的 LED 指示灯亮起。
- 2. 向前或向后拨动滚轮以调节 DPI。调节后根据 DPI 的不同,滚轮的 LED 指示灯颜色也会跟着改 變。

注意:

- 向前拨动滚轮时,每次 DPI 增量为 50 DPI;向后拨动滚轮时,每次 DPI 减量为 50 DPI。
- DPI 範圍為 100 DPI(藍色)- 19000 DPI (紅色)。
- 3. 完成 DPI 数值自定义设置后,请再次按下 DPI 按钮以保存更改。

# 更新電競鼠標與無線接收器**/**充電底座

- 1. 使用隨附的 USB 線將電競鼠標或無線接收器/充電底座連接至電腦。
- 2. 請至 https://rog.asus.com/Mice-Mouse-Pads/Mice/Ergonomic-Right-Handed/ROG-Spath-Xmodel/helpdesk/ 下载并安装 Armoury Crate 软件。
- 3. 按照軟件提示完成電競鼠標的固件更新。
- 4. 使用 Armoury Crate 个性化您的电竞鼠标。

#### **日本語 各部名称**

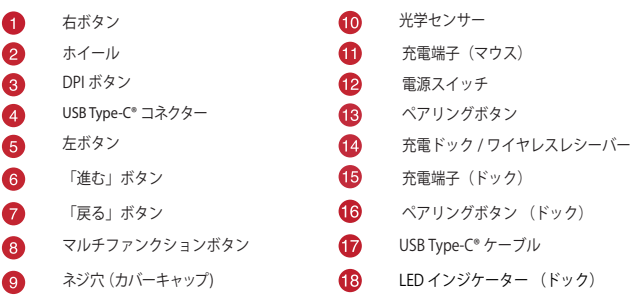

# **ゲーミングマウスを接続する**

#### **有線モードで使用する**

付属の USB Type-C® ケーブルを使用し本製品とパソコンを接続します。

#### **RF 2.4GHz ワイヤレスモードで使用する**

**ご参考:** ASUS Web サイトから Armoury Crate をダウンロードしてインストールします。 https://www.asus.com

1. 付属の USB Type-C® ケーブルを使用し充電ドッグ / ワイヤレスレシーバーをパソコンに接続します。

**ご参考 :** マウスとワイヤレスレシーバーは工場出荷時にペアリングされています。再度ペアリン グを行う場合は、手順 2~5 をお試しください。

- 2. 充電ドッグ / ワイヤレスレシーバーの背面にある**ペアリングボタン**を押します。
- 3. マウス本体底面にある**電源スイッチ**をオンにします。
- 4. マウス本体底面にある**ペアリングボタン**を 3 秒間長押しすると LED が緑色に点滅をはじめペアリング を開始します。
- 5. ペアリングに成功すると充電ドッグ / ワイヤレスレシーバーの LED インジケーターとマウスの LED が 設定されたエフェクトに戻ります。

**ご参考 :** マウスをスリープモードから復帰させるには、左ボタンを押してください。

#### **仕様 \***

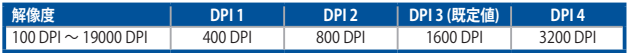

**\*** 各 DPI の値は Armoury Crate ソフトウェアまたは DPI on-the-scrollチューニング機能でカスタマイズすることができます。

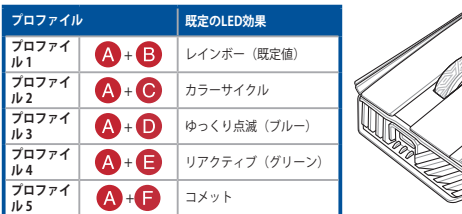

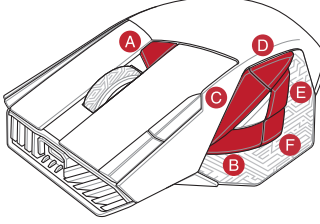

# **バッテリーの状態**

RF 2.4 GHz モードでバッテリー残量が 20% 未満になると、マウスのLEDがゆっくり点滅(レッド)に変わ ります。付属の USB Type-C® ケーブルまたは充電ドッグ/ワイヤレスレシーバードックを使用して、ゲー ム用マウスを充電してください。

# **DPI on-the-scrollチューニング機能を使用する**

本製品では、設定ソフトウェア Armoury Crate を使用することなく、DPI を変更することができます。

- 1. LED が点灯するまで、 **DPI ボタン**を3秒間長押しします。
- 2. ホイールを前後にスクロールさせ、DPI を調整します。

#### **ご参考:**

- ・DPI 値の調整はホイールの1メモリあたり 50 DPI 単位で調整することができます。
- ・DPI 値によってホイールのLED色が変化します。 100 DPI(青色) 〜 19,000 DPI(赤色)
- 3. DPI の調整が完了したら、DPI ボタンを押し設定を保存します。

# **マウス、充電ドッグ/ワイヤレスレシーバーのファームウェアを 更新する**

- 1. 付属のUSB Type-C® ケーブルを使用しマウスまたは充電ドッグ/ワイヤレスレシーバーをパソコンに接 続します。
- 2. ASUS Web サイトから Armoury Crate をダウンロードしてインストールします。 https://rog.asus.com/Mice-Mouse-Pads/Mice/Ergonomic-Right-Handed/ROG-Spath-X-model/helpdesk/
- 3. Armoury Crate を起動し、表示される画面の指示に従いファームウェアを更新します。
- 4. ファームウェアの更新が正常に完了したら、Armoury Crate で設定をカスタマイズします。

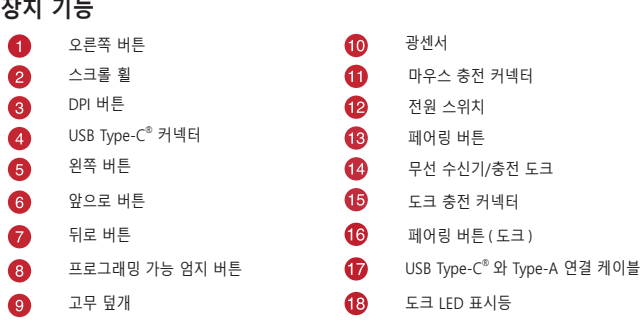

# **게이밍 마우스 연결하기**

#### **유선 마우스로서 게이밍 마우스 설정하기**

제품과 함께 제공된 USB Type-C®와 Type-A 연결 케이블을 게이밍 마우스 및 컴퓨터의 USB 포트에 연결하기.

**RF 무선 마우스로서 게이밍 마우스 설정하기** 

**참고:** https://www.asus.com에서 드라이버를 다운로드한 후 이를 컴퓨터에 설치하십시오.

1. 제품과 함께 제공된 USB Type-C® 와 Type-A 연결 케이블을 사용하여 무선 수신기 / 충전 도크와  $\frac{1}{2}$  표터의 USB 포트를 연결합니다 .

**참고** : 게이밍 마우스는 기본으로 페어링된 상태로 제공됩니다 . 게이밍 마우스를 다시 페어링해야 할 경우에만 2 ~ 5 단계를 따르십시오 .

- 2. 무선 수신기 / 충전 도크의 후면에 있는 **Pairing button ( 페어링 버튼 )** 을 3 초 동안 누르면 , 도크 LED 표시등이 녹색으로 깜박이기 시작합니다 .
- 3. **Power Switch ( 전원 스위치 )** 를 밀어 ROG SPATHA X 게이밍 마우스를 켭니다 .
- 4. ROG SPATHA X 게이밍 마우스의 **Pairing button ( 페어링 버튼 )** 을 3 초 동안 누르면 , LED 가 녹색으로 깜박이기 시작한니다
- 5. ROG SPATHA X 게이밍 마우스가 성공적으로 페어링되면 , 도크 LED 표시등과 게이밍 마우스 LED 가 모두 원래의 조명 효과로 되돌아갑니다 .

**참고 :** ROG SPATHA X 게이밍 마우스를 절전 모드에서 해제하려면 왼쪽 버튼을 누르십시오 .

# **사양\***

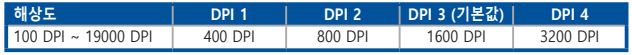

**\*** Armoury Crate를 통해 DPI 1-4에 대한 DPI 설정을사용자 지정할 수 있습니다 또는 DPI on-the-Scroll 튜닝 기능.

# **게이밍 마우스 프로필**

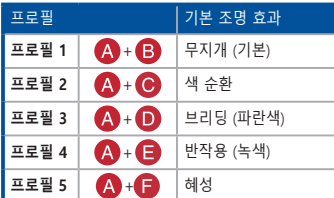

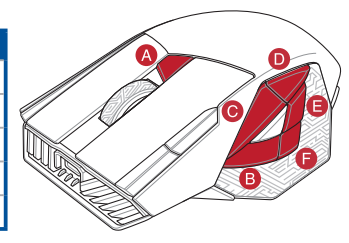

# **배터리 상태**

RF 2.4G 모드에서 배터리 전원이 20% 미만으로 떨어지면 게이밍 마우스의 LED가 **빨간색으로** 바뀝니다. 제품과 함께 제공된 USB 케이블 또는 무선 수신기/충전 도크를 사용하여 게이밍 마우스를 충전할 수 있습니다.

# **DPI on-the-Scroll 튜닝 기능 사용법**

DPI on-the-Scroll 튜닝 기능의 경우, Armoury Crate를 사용하지 않고도 게이밍 마우스의 DPI를 사용자 지정할 수 있습니다.

- 1. 게이밍 마우스의 LED가 켜질 때까지 **DPI 버튼을** 3초 동안 누르고 있으십시오.
- 2. 스크롤 휠을 앞뒤로 스크로하면서 DPI를 조정합니다.스크롤 휠의 LED 색조는 DPI 조정에 따라 달라집니다.

#### **주의사항:**

- DPI는 한 번 앞으로 스크롤할 때마다 50 DPI씩 증가하고, 한 번 뒤로 스크롤할 때마다 50 DPI씩 감소합니다.
- DPI 범위는 100 DPI(파란색) ~ 19000 DPI(빨간색)입니다.
- 3. DPI 값의 사용자 지정을 마치면 DPI 버튼을 눌러 변경 내용을 저장합니다.

# **게이밍 마우스 및 무선 수신기/충전 도크 업데이트하기**

- 1. 제품과 함께 제공된 케이블을 사용하여 게이밍 마우스 또는 무선 수신기/충전 도크를 컴퓨터에 연결합니다.
- 2. https://rog.asus.com/Mice-Mouse-Pads/Mice/Ergonomic-Right-Handed/ROG-Spath-X-model/helpdesk/ 에서 Armoury Crate 소프트웨어를 다운로드하여 설치합니다 .
- 3. 소프트웨어 지침에 따라 게이밍 마우스의 펌웨어를 업데이트합니다 .
- 4. Armoury Crate 를 사용하여 게이밍 마우스를 사용자 지정합니다 .

# **Caractéristiques de l'appareil**

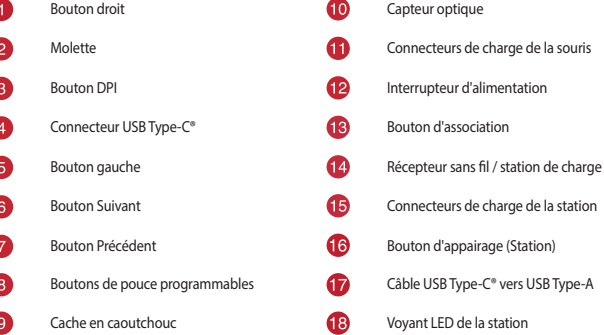

# **Connecter votre souris gaming**

#### **Configurer votre souris gaming en tant que souris filaire**

Connectez le câble USB Type-C® vers Type-A fourni à votre souris et un port USB de votre ordinateur.

#### **Configurer votre souris gaming en tant que souris sans-fil (RF)**

**REMARQUE :** Téléchargez et installez le pilote sur votre ordinateur à partir du site https://www.asus.com.

1. Connectez le câble USB Type-C® vers Type-A fourni à votre récepteur sans fil / station de charge et un port USB de votre ordinateur.

**REMARQUE :** Par défaut, votre souris est déjà appairée. Suivez les étapes 2 à 5 uniquement si vous devez appairer à nouveau votre souris.

- 2. Appuyez pendant 3 secondes sur le **Bouton d'appairage** situé à l'arrière de votre récepteur sans fil / station de charge, le voyant LED de la station commencera à clignoter en vert.
- 3. Faites glisser l'**Interrupteur d'alimentation** pour allumer votre souris gaming ROG SPATHA X.
- 4. Appuyez pendant 3 secondes sur le **Bouton d'appairage** situé sur votre souris gaming ROG SPATHA X, les LED commenceront à clignoter en vert.
- 5. Le voyant LED de la station et les LED de la souris retrouveront leurs effets lumineux précédents lorsque votre souris ROG SPATHA X aura été correctement appairée.

**REMARQUE :** Cliquez sur le bouton gauche pour sortir votre souris gaming ROG SPATHA X du mode veille.

# **Caractéristiques\***

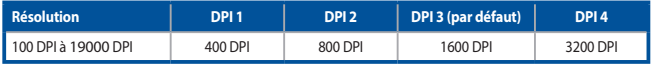

\*Cet appareil est conforme à la directive UE RoHS. Vous pouvez personnaliser les paramètres DPI 1-4 dans Armoury Crate ou par la fonction d'ajustement DPI à la molette.

# **Profils de souris gaming**

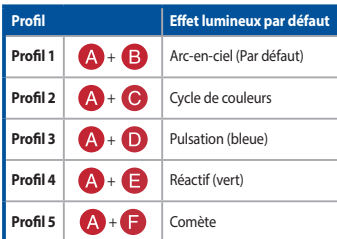

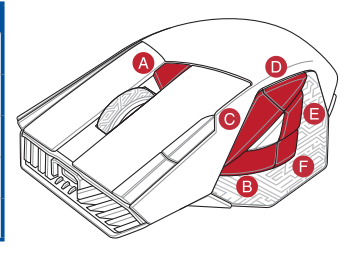

# **État de la batterie**

Les LED situées sur votre souris deviendront **rouge (pulsation)** lorsque le niveau de batterie est inférieur à 20% en mode RF 2,4GHz. Vous pouvez recharger votre souris gaming en utilisant le câble USB fourni ou le récepteur sans fil / la station de charge.

# **Utiliser la fonction d'ajustement DPI à la molette**

La fonction d'ajustement DPI à la molette vous permet de modifier le DPI de votre souris gaming sans utiliser Armoury Crate.

- 1. Appuyez sur le **bouton DPI** et maintenez-le enfoncé pendant 3 secondes jusqu'à ce que les LED de votre souris s'allument.
- 2. Faites défiler la molette en avant et en arrière pour ajuster le DPI. La couleur de la LED de la molette sera modifiée en fonction du réglage DPI choisi.

#### **REMARQUE :**

- Le DPI est augmenté de 50 DPI par défilement de molette vers l'avant et réduit de 50 DPI par défilement de molette vers l'arrière.
- La valeur du DPI s'étend de 100 DPI (bleu) à 19000 DPI (rouge).
- 3. Appuyez sur le bouton DPI une fois que vous avez fini de modifier la valeur du DPI pour sauvegarder vos réglages.

# **Mettre à jour la souris et le récepteur sans fil / la station de charge**

- 1. Connectez votre souris gaming ou le récepteur sans fil / la station de charge à votre ordinateur grâce au câble fourni.
- 2. Téléchargez et installez le logiciel Armoury Crate sur : https://rog.asus.com/Mice-Mouse-Pads/Mice/Ergonomic-Right-Handed/ROG-Spath-X-model/helpdesk/.
- 3. Suivez les instructions du logiciel pour mettre à jour le firmware de votre souris.
- 4. Personnalisez votre souris gaming avec Armoury Crate.

**G** 

**CONCRETE CONCRETE** 

# **Gerätefunktionen**

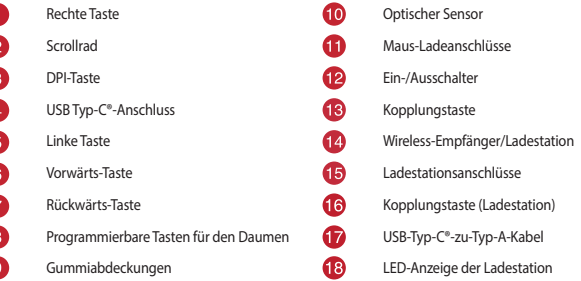

# **Ihre Gaming Maus verbinden**

#### **Ihre Gaming Maus als kabelgebundene Maus einrichten**

Verbinden Sie das mitgelieferte USB-Typ-C®-zu-Typ-A-Kabel mit Ihrer Gaming Maus und mit einem USB-Anschluss an Ihrem Computer.

#### **Ihre Gaming Maus als WLAN-drahtlose Maus einrichten**

**HINWEIS:** Laden Sie den Treiber unter https://www.asus.com herunter, installieren Sie ihn dann auf Ihrem Computer.

1. Verbinden Sie das mitgelieferte USB-Typ-C®-zu-Typ-A-Kabel mit Ihrem Wireless-Empfänger/der Ladestation und mit einem USB-Anschluss an Ihrem Computer.

**HINWEIS:** Ihre Gaming Maus wird standardmäßig gekoppelt ausgeliefert. Bitte führen Sie die Schritte 2 bis 5 nur aus, wenn Sie Ihre Gaming Maus erneut koppeln müssen.

- 2. Drücken Sie 3 Sekunden lang die **Kopplungstaste** auf der Rückseite Ihres Wireless-Empfängers/der Ladestation. Die LED-Anzeige der Ladestation beginnt grün zu blinken.
- 3. Schieben Sie den **Ein-/Ausschalter**, um Ihre ROG SPATHA X Gaming Maus einzuschalten.
- 4. Drücken Sie 3 Sekunden lang die **Kopplungstaste** an Ihrer ROG SPATHA X Gaming Maus. Die LEDs beginnen grün zu blinken.
- 5. Die LED-Anzeige der Ladestation und die LEDs an der Gaming Maus kehren zu ihren ursprünglichen Lichteffekten zurück, nachdem Ihre ROG SPATHA X Gaming Maus erfolgreich gekoppelt wurde.

**HINWEIS:** Drücken Sie auf die linke Taste, um Ihre ROG SPATHA X Gaming Maus aus dem Ruhezustand zu wecken.

# **Spezifikationen\***

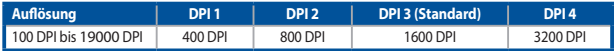

\* Sie können die DPI-Einstellungen für DPI 1-4 über Armoury Crate oder die DPI-On-The-Scroll-Tuning-Funktion anpassen.

# **Profile der Gaming Maus**

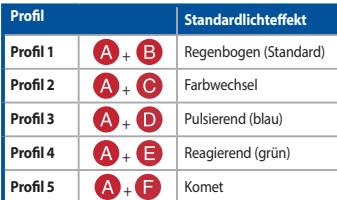

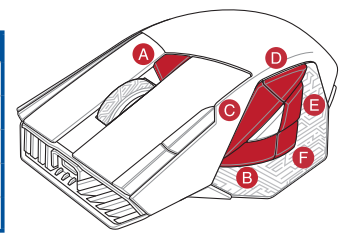

# **Akkustatus**

Die LEDs an Ihrer Gaming Maus leuchten **rot (pulsierend)**, wenn die Akkuleistung im RF 2,4G WLAN-Modus unter 20% liegt. Sie können Ihre Gaming Maus mithilfe des mitgelieferten USB-Kabels oder Wireless-Empfängers/der Ladestation aufladen.

# **DPI-On-The-Scroll-Tuning-Funktion verwenden**

Mit der DPI-On-The-Scroll-Tuning-Funktion können Sie die DPI-Werte Ihrer Gaming Maus anpassen, ohne Armoury Crate verwenden zu müssen.

- 1. Halten Sie die **DPI-Taste** 3 Sekunden lang gedrückt, bis die LEDs an Ihrer Gaming Maus aufleuchten.
- 2. Scrollen Sie das Mausrad vorwärts oder rückwärts, um den DPI-Wert anzupassen. Der LED-Farbton Ihres Mausrads ändert sich je nach der DPI-Einstellung.

#### **HINWEIS:**

- Der DPI-Wert erhöht sich um 50 DPI pro ein Mal Vorwärtsscrollen und verringert sich um 50 DPI pro ein Mal Rückwärtsscrollen.
- Die DPI-Werte reichen von 100 DPI (blau) bis 19000 DPI (rot).
- 3. Drücken Sie die DPI-Taste, sobald Sie das Anpassen des DPI-Werts abgeschlossen haben, um die vorgenommenen Änderungen zu speichern.

# **Gaming Maus und Wireless-Empfänger/Ladestation aktualisieren**

- 1. Schließen Sie Ihre Gaming Maus oder Ihren Wireless-Empfänger/die Ladestation über das mitgelieferte Kabel an Ihren Computer an.
- 2. Laden Sie die Armoury Crate Software unter https://rog.asus.com/Mice-Mouse-Pads/Mice/Ergonomic-Right-Handed/ROG-Spath-X-model/helpdesk/ herunter und installieren Sie sie.
- 3. Befolgen Sie die Anweisungen in der Software, um die Firmware Ihrer Gaming Maus zu aktualisieren.
- 4. Passen Sie Ihre Gaming Maus über Armoury Crate an.

**COMPANY** 

# **Funzionalità del dispositivo**

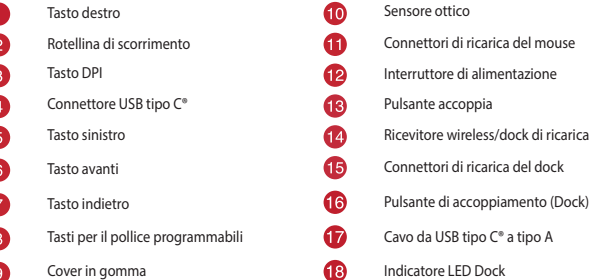

# **Collegamento del mouse gaming**

#### **Installazione con collegamento cablato**

Collegate il cavo da USB tipo C® a tipo A al mouse gaming e alla porta USB del vostro computer.

#### **Installazione con connessione RF senza fili**

**NOTA:** Scaricate i driver da https://www.asus.com quindi installateli sul vostro computer.

1. Collegare il cavo da USB tipo C® a tipo A in dotazione al ricevitore/dock di carica wireless e a una porta USB del computer.

**NOTA:** Il gaming mouse è associato per impostazione predefinita. Seguire i passaggi 2 - 5 solo se è necessario associare nuovamente il gaming mouse.

- 2. Premere il **Pairing button (tasto di associazione)** per 3 secondi sul retro del ricevitore/dock di carica wireless. L'indicatore LED del dock dovrebbe iniziare a lampeggiare in verde.
- 3. Far scorrere l'**Power Switch (interruttore di alimentazione)** per accendere il gaming mouse ROG SPATHA X.
- 4. Premere il **Pairing button (tasto di associazione)** per 3 secondi sul gaming mouse ROG SPATHA X. I LED dovrebbero iniziare a lampeggiare in verde.
- 5. L'indicatore LED del dock ei LED del gaming mouse tornano ai loro effetti di illuminazione originali una volta associato correttamente il gaming mouse ROG SPATHA X.

**NOTA:** Fare clic sul pulsante sinistro per riattivare il gaming mouse ROG SPATHA X dalla modalità di sospensione.

# **Specifiche\***

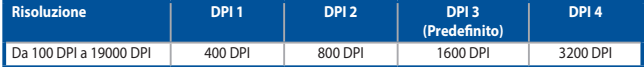

\* Potete personalizzare le impostazioni DPI per i valori DPI 1-4 tramite Armoury Crate o tramite la funzione di personalizzazione DPI On-The-Scroll.

# **Profili del mouse gaming**

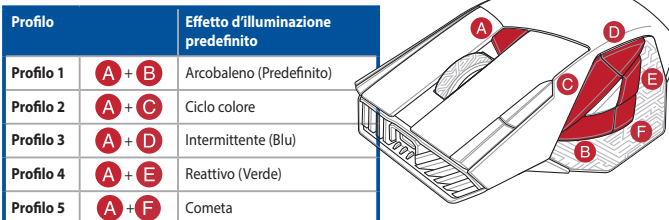

# **Stato della batteria**

I LED del mouse gaming si accendono di **rosso (effetto respiro)** quando la carica residua della batteria è inferiore al 20% nelle modalità RF 2.4GÈ. Possibile caricare il gaming mouse utilizzando il cavo USB in dotazione o il ricevitore/dock di carica wireless.

# **Utilizzo della funzione di personalizzazione DPI On-The-Scroll**

La funzione di personalizzazione DPI On-The-Scroll vi permette di personalizzare il DPI del vostro mouse gaming senza dover ricorrere ad Armoury Crate.

- 1. Premete e tenete premuto il tasto DPI per 3 secondi, fino a quando i LED del vostro mouse gaming si accendono.
- 2. Ruotate la rotellina di scorrimento in avanti o indietro per regolare il valore DPI. La tonalità del LED sulla rotellina di scorrimento varierà in base al valore DPI impostato.

#### **NOTA:**

- Il valore DPI si incrementa di 50 DPI per ogni scorrimento in avanti e si riduce di 50 DPI per ogni scorrimento indietro.
- Il range dei possibili valori DPI è compreso tra 100 DPI (blu) e 19000 DPI (rosso).
- 3. Per salvare le modifiche premete il pulsante DPI quando avete terminato la regolazione del valore DPI.

# **Attualizzazione del gaming mouse e del ricevitore/dock di carica wireless**

- 1. Collegate il mouse gaming o il ricevitore/dock di carica wireless al computer usando il cavo in dotazione.
- 2. Scaricate e installate il software Armoury Crate dal sito https://rog.asus.com/Mice-Mouse-Pads/Mice/Ergonomic-Right-Handed/ROG-Spath-X-model/helpdesk/.
- 3. Seguite le istruzioni del software per aggiornare il firmware del vostro mouse gaming.
- 4. Usate Armoury Crate per personalizzare il vostro mouse gaming.

# Español **Características del dispositivo**

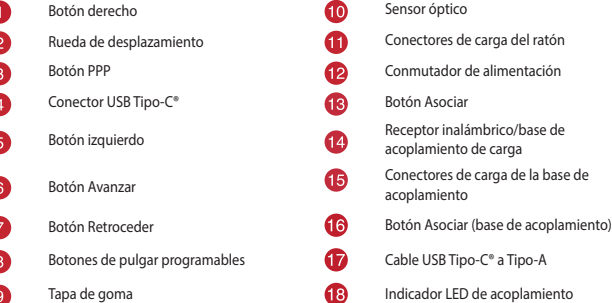

# **Conectar el ratón para juegos**

**Configurar el ratón para juegos como ratón cableado**

Conecte el cable USB Tipo-C® a Tipo-A incluido al ratón para juegos y a un puerto USB de su PC.

#### **Configurar el ratón para juegos como ratón inalámbrico de RF**

**NOTA:** Descargue el controlador desde https://www.asus.com y, a continuación, instálelo en el equipo.

1. Conecte el cable USB Tipo-C® a Tipo-A incluido al receptor inalámbrico o a la plataforma de carga y a un puerto USB de su PC.

**NOTA:** El ratón para juegos se proporciona asociado de manera predeterminada. Siga los pasos 2 a 5 solamente si necesita volver a asociar el ratón para juegos.

- 2. Presione el **Pairing button (botón de asociación)** situado en la parte posterior del receptor inalámbrico o de la plataforma de carga durante 3 segundos. El indicador LED de dicha plataforma debería comenzar a parpadear en verde.
- 3. Deslice el **Power Switch (conmutador de alimentación)** para encender el ratón para juegos ROG SPATHA X.
- 4. Presione el **Pairing button (botón de asociación)** situado en el ratón para juegos ROG SPATHA X durante 3 segundos. Los LED deberían comenzar a parpadear en verde.
- 5. El indicador LED de la base de acoplamiento y los LED del ratón para juegos recuperarán sus efectos de iluminación originales cuando el ratón para juegos ROG SPATHA X se haya asociado correctamente.

**NOTA:** Haga clic en el botón izquierdo para reactivar el ratón para juegos ROG SPATHA X y sacarlo del modo de suspensión..

# **Especificaciones\***

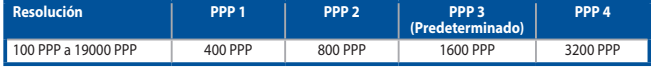

\* Puede personalizar la configuración de PPP para PPP 1-4 a través de Armoury Crate o la función de ajuste DPI On-The-Scroll.

# **Perfiles del ratón para juegos**

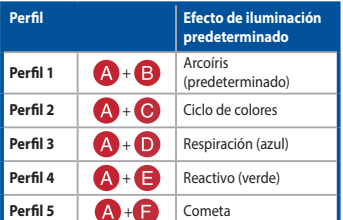

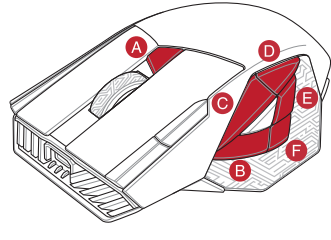

# **Estado de la batería**

El color de los LED del ratón para juegos cambiará a **rojo (respiración)** cuando la energía de la batería se inferior al 20 % en modo 2,4 GHz de RF. Puede cargar el ratón para juegos utilizando el cable USB incluido, el receptor inalámbrico o la plataforma de carga.

# **Usar la función DPI On-The-Scroll**

La función de ajuste DPI On-The-Scroll le permite personalizar el valor de DPI del ratón para juegos sin usar Armoury Crate.

- 1. Mantenga presionado el botón DPI durante 3 segundos hasta que se iluminen los LED del ratón para juegos.
- 2. Mueva la rueda de desplazamiento hacia adelante o hacia atrás para ajustar el valor de PPP. El matiz de color del LED de la rueda de desplazamiento diferirá según el ajuste de PPP.

#### **NOTAS:**

- El valor de PPP aumenta en 50 PPP por desplazamiento hacia adelante y disminuye en 50 PPP por desplazamiento hacia atrás.
- El valor de PPP varía entre 100 PPP (azul) y 19000 PPP (rojo).
- 3. Presione el botón PPP una vez que haya terminado de personalizar el valor de PPP para guardar los cambios realizados.

# **Actualización del ratón, del receptor inalámbrico y de la plataforma carga**

- 1. Conecte el ratón para juegos o el receptor inalámbrico o la plataforma de carga al equipo mediante el cable incluido.
- 2. Descargue e instale el software Armoury Crate desde https://rog.asus.com/Mice-Mouse-Pads/Mice/Ergonomic-Right-Handed/ROG-Spath-X-model/helpdesk/.
- 3. Siga las instrucciones de software para actualizar el firmware del ratón para juegos.
- 4. Personalice el ratón para juegos mediante Armoury Crate.

Ć

# **Функции устройства**

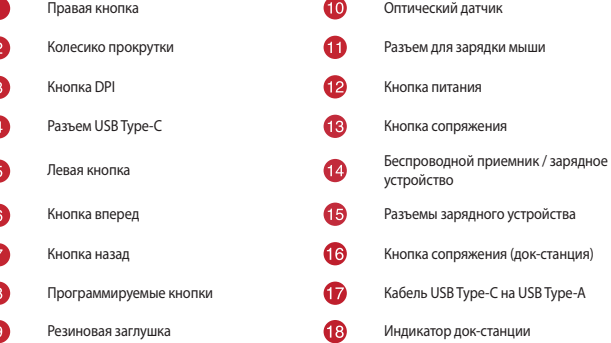

#### **Подключение игровой мыши**

#### **Настройка игровой мыши в качестве проводной мыши**

Подключите мышь к USB-порту компьютера с помощью поставляемого в комплекте кабеля USB Type-C на Type-A.

#### **Настройка игровой мыши в качестве беспроводной мыши**

ПРИМЕЧАНИЕ: Скачайте драйвер с https://www .asus.com и установите его на свой компьютер.

1. Подключите беспроводной приемник / зарядное устройство к USB-порту компьютера с помощью поставляемого в комплекте кабеля USB Type-C на Type-A.

**ПРИМЕЧАНИЕ:** Игровая мышь сопряжена по умолчанию. Если требуется повторное сопряжение игровой мыши, выполните инструкции 2–5.

- 2. Нажмите и удерживайте **кнопку сопряжения** на задней панели беспроводного приемника / зарядного устройства в течение 3 секунд, пока индикатор док-станции не замигает зеленым цветом.
- 3. Включите **тумблер питания** для включения игровой мыши.
- 4. Нажмите и удерживайте **кнопку сопряжения** на игровой мыши в течение 3 секунд, пока индикатор не замигает зеленым цветом.
- 5. После успешного сопряжения индикаторы док-станции и игровой мыши вернутся к исходному состоянию.

**ПРИМЕЧАНИЕ:** Нажмите левую кнопку для вывода игровой мыши из спящего режима.

### **Спецификация\***

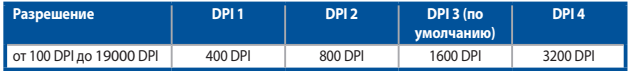

\* Настройки DPI для DPI 1-4 можно изменить с помощью утилиты Armoury Crate или с помощью функции DPI On-The-Scroll tuning.

# Русский

# **Профили игровой мыши**

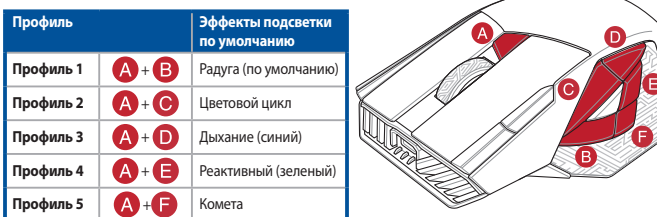

# **Состояние аккумулятора**

Индикаторы игровой мыши горят **красным (дышащим)** при разряде батареи ниже 20% в режиме RF 2.4G. Игровую мышь можно зарядить с помощью поставляемого в комплекте кабеля USB или беспроводного приемника / зарядного устройства.

# **Использование функции DPI On-The-Scroll tuning**

Функция DPI On-The-Scroll tuning позволяет настроить DPI игровой мыши без использования утилиты Armoury Crate.

- 1. Нажмите и удерживайте кнопку DPI в течение 3 секунд, пока не загорятся индикаторы игровой мыши.
- 2. Для настройки DPI прокрутите колесико прокрутки вперед или назад. Цветовой тон индикатора на колесике прокрутки будет изменяться в зависимости от значения DPI.

#### **ПРИМЕЧАНИЕ:**

- DPI увеличивается на 50 при прокрутке вперед и уменьшается на 50 при прокрутке назад.
- Значение DPI изменяется от 100 (синий) до 19000 (красный).
- 3. Для сохранения сделанные изменений нажмите кнопку DPI при завершении настройки значения DPI.

# **Обновление игровой мыши и беспроводного приемника / зарядного устройства**

- 1. Подключите игровую мышь или беспроводной приемник / зарядное устройство к компьютеру с помощью поставляемого в комплекте кабеля.
- 2. Скачайте и установите программное обеспечение Armoury Crate с https://rog.asus.com/Mice-Mouse-Pads/ Mice/Ergonomic-Right-Handed/ROG-Spath-X-model/helpdesk/.
- 3. Следуйте инструкциям для обновления прошивки мыши.
- 4. Выполните настройку мыши с помощью Armoury Crate.

# Português Brasil Português Brasil

# **Recursos do dispositivo**

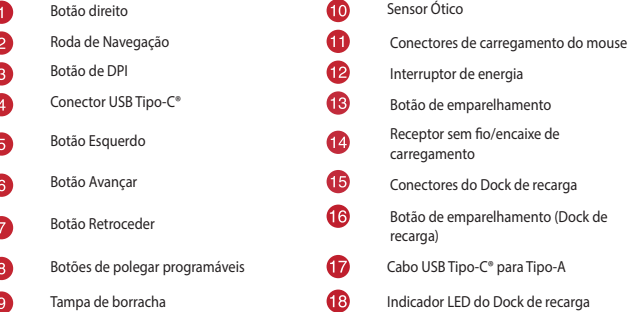

# **Ligar o seu mouse gaming**

#### **Configuração do seu mouse gaming com fio**

Ligue o cabo USB Tipo-C® para Tipo-A incluso ao seu mouse gaming e a uma porta USB do seu computador

#### **Configuração do seu mouse gaming no modo Wireless RF**

**NOTA:** Baixe o driver em https://www.asus.com e, em seguida, instale-o em seu computador.

1. Conectar o cabo USB Tipo-C® para cabo Tipo-A incluso para o receptor wireless/dock de carregamento e uma porta USB no computador.

**NOTA:** Seu mouse gaming vem emparelhado por padrão. Siga as etapas 2 a 5 apenas se precisar emparelhar o mouse gaming novamente.

- 2. Pressione o **Pairing button (botão de emparelhamento)** por 3 segundos na parte traseira de seu receptor wireless/dock de carregamento, o indicador LED do Dock deve começar a piscar em verde.
- 3. Deslize o **Power Switch (botão liga/desliga)** para ligar o mouse gaming ROG SPATHA X.
- 4. Pressione o **Pairing button (botão de emparelhamento)** por 3 segundos no mouse gaming ROG SPATHA X, os LEDs devem começar a piscar em verde.
- 5. O indicador de LED do Dock e os LEDs do mouse para jogos retornarão aos seus efeitos de iluminação originais quando o mouse gaming ROG SPATHA X for emparelhado com sucesso.

**NOTA:** Clique no botão esquerdo para despertar o mouse gaming ROG SPATHA X do modo de hibernação.

# **Especificações\***

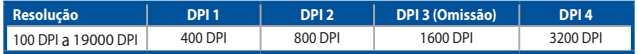

\* Pode personalizar as definições de DPI para DPI 1-4 através da Armoury Crate ou a função de ajuste de DPI On-The-Scroll.

# **Perfis do Mouse gaming**

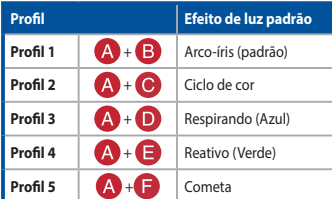

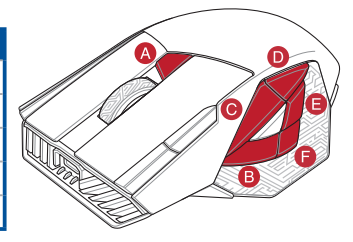

# **Estado da Bateria**

Os LEDs do seu mouse gaming irão ficar vermelhos (efeito de respiração) quando a bateria estiver abaixo dos 20% no modo WIFI 2.4G. Você pode carregar o mouse gaming usando o cabo USB fornecido ou receptor wireless/dock de recarga.

# **Usando a função de ajuste de DPI On-The-Scroll**

A função de ajuste de DPI On-The-Scro permite que você personalize o DPI do mouse gaming sem usar o Armoury Crate.

- 1. Mantenha pressionado o botão DPI durante 3 segundos até que os LEDs do seu mouse gaming se iluminem.
- 2. Navegue a com a roda para a frente e para trás para ajustar os DPI. A tonalidade de cor do LED na sua roda de navegação irá variar dependendo do ajuste de DPI.

#### **NOTA**:

- Os DPIs incrementam em 50 DPI por cada rotação para a frente e 50 DPI por cada rotação para trás.
- O intervalo dos DPIs é de 100 DPI (azul) a 19000 DPI (vermelho).
- 3. Pressione o botão de DPIs para gravar as alterações efetuadas assim que tiver terminado de personalizar o valor de DPIs.

# **Atualizando o mouse gaming e o receptor wireless/dock de recarga**

- 1. Ligue o seu mouse gaming ou o receptor wireless/dock de recarga ao seu computador usando o cabo USB incluso.
- 2. Faça Download e instale o software Armoury Crate a partir de https://rog.asus.com/Mice-Mouse-Pads/Mice/Ergonomic-Right-Handed/ROG-Spath-X-model/helpdesk/.
- 3. Siga as instruções de software para atualizar o firmware do seu mouse gaming.
- 4. Personalize o seu mouse gaming usando o Armoury Crate.

# **Vlastnosti zařízení**

1  $\overline{c}$  $\overline{3}$ 

4<br>5<br>6<br>7<br>8

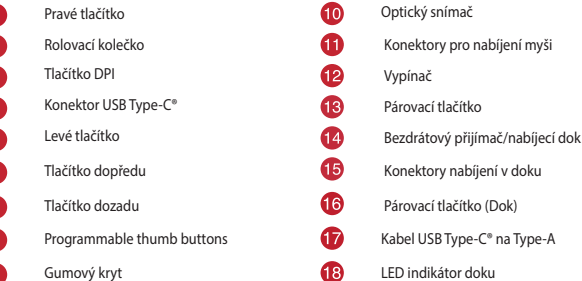

# **Připojení herní myši**

#### **Nastavení herní myši jako kabelové myši**

Připojte přiložený kabel USB Type-C® na Type-A k herní myši a k portu USB počítače.

#### **Nastavení herní myši jako bezdrátové RF myši**

**POZNÁMKA:** Stáhněte ovladač z webu https://www.asus.com a potom jej nainstalujte do počítače.

1. Připojte dodaný kabel USB Type-C® na Type-A k bezdrátovému přijímači / nabíjecímu doku a USB portu na počítači.

**POZNÁMKA:** Herní myš je dodána už spárovaná. Kroky 2–5 proveďte, pouze pokud je nutné herní myš znovu spárovat.

- 2. Stiskněte na 3 sekundy **Pairing button(tlačítko párování)** na zadní straně bezdrátového přijímače / nabíjecího doku. Indikátor na doku by měl začít zeleně blikat.
- 3. Zapněte herní myš ROG SPATHA X přesunutím **Power Switch (vypínače napájení)**.
- 4. Stiskněte na 3 sekundy **Pairing button (tlačítko párování )** na herní myši ROG SPATHA X. Světelné diody by měly začít zeleně blikat.
- 5. Indikátor na doku a světelné diody na herní myši se po úspěšném spárování herní myši ROG SPATHA X vrátí k původním světelným efektům.

**POZNÁMKA:** Kliknutím levým tlačítkem probudíte herní myš ROG SPATHA X z režimu spánku.

# **Technické údaje\***

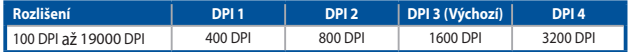

\* Lze přizpůsobit nastavení DPI pro DPI 1 - 4 prostřednictvím Armoury Crate nebo funkce DPI On-The-Scroll.

# **Profily herní myši**

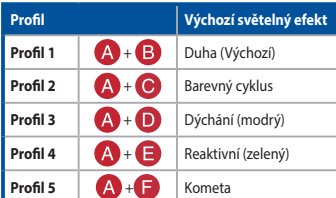

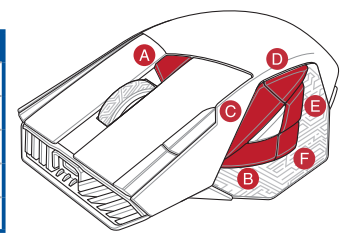

# **Stav baterie**

Když nabití baterie klesne pod 20 % v režimu RF 2.4G, indikátory LED na herní myši začnou svítit **červeně (pulzování)**. Herní myš lze nabít pomocí dodaného kabelu USB nebo bezdrátového přijímače / nabíjecího doku.

# **Použití funkce DPI On-The-Scroll**

Funkce DPI On-The-Scroll umožňuje přizpůsobit DPI herní myši bez použití softwaru Armoury Crate.

- 1. Stiskněte a podržte **tlačítko DPI** 3 sekundy, dokud se nerozsvítí indikátory LED na vaší herní myši.
- 2. Posouváním rolovacího kolečka dopředu a dozadu upravte DPI. Barevný odstín indikátoru LED na rolovacím kolečku se bude lišit podle nastavení DPI.

#### **POZNÁMKY:**

- Při posunutí dopředu se DPI zvýší o 50 DPI a při posunutí dozadu se DPI sníží o 50 DPI.
- Rozsah DPI je od 100 DPI (modrá) do 19 000 DPI (červená).
- 3. Jakmile dosáhnete požadované hodnoty DPI, uložte nastavení stisknutím tlačítka DPI.

# **Aktualizace herní myši a bezdrátového přijímače / nabíjecího doku**

- 1. Připojte herní myš nebo bezdrátového přijímače / nabíjecího doku k počítači přiloženým kabelem.
- 2. Stáhněte a nainstalujte software Armoury Crate z webu https://rog.asus.com/Mice-Mouse-Pads/Mice/Ergonomic-Right-Handed/ROG-Spath-X-model/helpdesk/.
- 3. Podle pokynů softwaru zaktualizujte firmware herní myši.
- 4. Přizpůsobte vaši herní myši pomocí Armoury Crate.

# **Apparaatfuncties**

G

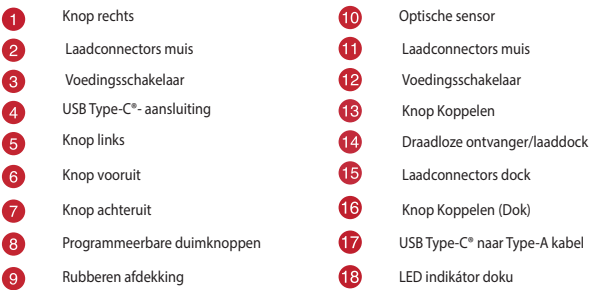

### **Uw gamemuis aansluiten**

#### **Uw gamemuis instellen als een bekabelde muis**

Sluit de meegeleverde USB Type-C® naar Type-A-kabel aan op uw gamemuis en een USB-poort op uw computer.

#### **Uw gamemuis instellen als een bekabelde RF-muis**

**OPMERKING:** Download het stuurprogramma van https://www.asus.com en installeer het vervolgens op uw computer.

1. Sluit de meegeleverde USB Type-C® naar Type-A-kabel aan de draadloze ontvanger/laaddock en een USBpoort op uw computer.

**OPMERKING:** Uw gamemuis wordt standaard gekoppeld. Volg stappen 2 - 5 alleen als u uw gamemuis opnieuw moet koppelen.

- 2. Houd de **Pairing button (Koppelingsknop)** op de achterkant van uw draadloze ontvanger/laaddock 3 seconden ingedrukt. De dock-LED-indicator zou groen moeten knipperen.
- 3. Schuif de **Power Switch (voedingsschakelaar)** om uw ROG SPATHA X-gamemuis in te schakelen.
- 4. Houd de **Pairing button (Koppelingsknop)** op uw ROG SPATHA X-gamemuis 3 seconden ingedrukt. De LED's zouden moeten groen knipperen.
- 5. De Dock LED-indicator en de LED's van de gamemuis keren terug naar hun originele verlichtingseffecten wanneer het koppelen van de ROG SPATHA X-gamemuis is gelukt.

**OPMERKING:** Klik op de linkerknop om de ROG SPATHA X-gamemuis te activeren uit de slaapmodus.

# **Specificaties\***

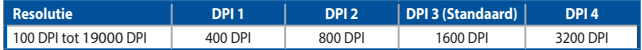

\* U kunt de DPI-instellingen aanpassen voor DPI 1-4 via Armoury Crate of de DPI on-the-scroll-afstemfunctie.

# Nederlands

# **Gamemuisprofielen**

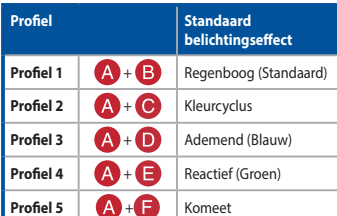

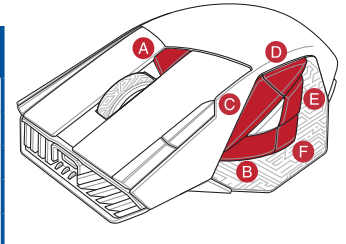

# **Batterijstatus**

De LED's op uw gamemus worden **rood (ademend)** wanneer het batterijvermogen lager is dan 20% in de RF 2.4G-modus. U kunt uw gamemuis opladen met de meegeleverde USB-kabel of via de draadloze ontvanger/ oplaaddock.

# **De DPI on-the-scroll-afstemfunctie gebruiken**

Met de DPI on-the-scroll-afstemfunctie kunt u de DPI van uw gamemuis aanpassen zonder dat u Armoury Crate hoeft te gebruiken.

- 1. Houd de **DPI-knop** 3 seconden ingedrukt tot de LED's op uw gamemuis oplichten.
- 2. Scroll het scrollwiel naar voor of naar achter om de DPI aan te passen. De LED-kleurtint op uw scrollwiel zal veranderen afhankelijk van de DPI-aanpassing.

#### **OPMERKINGEN:**

- Telkens wanneer u naar voor scrollt, vermeerdert de DPI met 50 DPI en telkens wanneer u naar achter scrollt, vermindert de waarde met 50 DPI.
- Het DPI-bereik loopt van 100 DPI (blauw) naar 19000 DPI (rood).
- 3. Druk op de DPI-knop zodra u klaar bent met het aanpassen van de DPI-waarde om de aangebrachte wijzigingen op te slaan.

# **De gamemuis en draadloze ontvanger/laaddock bijwerken**

- 1. Sluit uw gamemuis of draadloze ontvanger/laaddock aan op uw computer via de meegeleverde kabel.
- 2. Download en installeer de Armoury Crate-software van https://rog.asus.com/Mice-Mouse-Pads/Mice/Ergonomic-Right-Handed/ROG-Spath-X-model/helpdesk/.
- 3. Volg de softwareinstructies voor het bijwerken van de firmware van uw gaming-muis.
- 4. Pas uw gamemuis aan met Armoury Crate.

1  $\overline{\mathbf{c}}$ 3 Ā  $\overline{\mathbf{6}}$  $\overline{6}$  $\overline{7}$  $\overline{8}$  $\bullet$ 

# **Laitteen ominaisuudet**

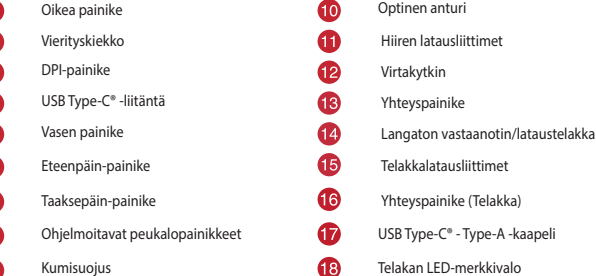

# **Pelihiiren liittäminen**

#### **Pelihiiren asettaminen langallisena hiirenä**

Liitä toimitukseen kuuluva USB Type-C®- Type-A -kaapeli pelihiireen ja tietokoneen USB-porttiin.

#### **Pelihiiren asettaminen langattomana radiotaajuushiirenä**

**HUOMAUTUS:** Lataa ohjain osoitteesta https://www.asus.com ja asenna se sitten tietokoneeseen.

1. Yhdistä toimitukseen kuuluva USB Type-C® - Type-A -kaapeli langattomaan vastaanottimeen / lataustelakkaan ia tietokoneen USB-porttiin.

**HUOMAUTUS:** Pelihiiri on pariutettu oletuksena. Toimi vaiheiden 2–5 mukaisesti vain, jos pelihiiri on pariutettava uudelleen.

- 2. Paina langattoman vastaanottimen / lataustelakan takana olevaa **Pairing button (Pariutuspainiketta)** 3 sekuntia, telakan LED-merkkivalon tulisi alkaa vilkkua vihreänä.
- 3. Liu'uta **Power Switch (Virtakytkintä )** kytkeäksesi ROG SPATHA X -pelihiiren päälle.
- 4. Paina ROG SPATHA X -pelihiiren **Pairing button (Pariutuspainiketta)** 3 sekuntia, LED-merkkivalon tulisi alkaa vilkkua vihreänä.
- 5. Telakan LED-merkkivalo ja pelihiiren LED-merkkivalot palaavat alkuperäisiin valaistustehosteisiinsa, kun ROG SPATHA X -pelihiiren pariutus on onnistunut.

**HUOMAUTUS:** Napsauta vasenta painiketta herättääksesi ROG SPATHA X -pelihiiren lepotilasta.

# **Tekniset tiedot\***

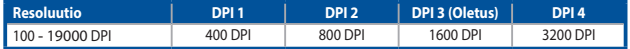

\* Voit mukauttaa DPI:n DPI-asetuksia Välillä 1–4 Armoury Crate:ssa tai DPI On-The-Scroll -toiminon suorittamiseksi loppuun.

# **Pelihiiren profiilit**

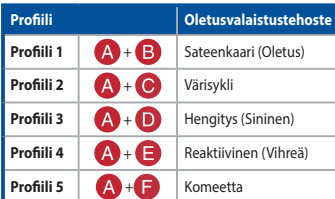

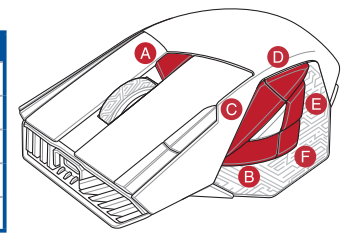

# **Akun tila**

Pelihiiren LED-valot muuttuvat **punaisiksi (hengitys)**, kun akkutila on alle 20 % RF 2.4G -tilassa. Voit ladata pelihiiren toimitukseen kuuluvalla USB-kaapelilla tai langattomalla vastaanottimella / lataustelakalla.

# **DPI On-The-Scroll -viritystoiminnon käyttö**

DPI On-The-Scroll -viritystoiminto antaa mukauttaa pelihiiren DPI-arvon käyttämättä Armoury Crate:ta.

- 1. Pidä **DPI-painiketta** painettuna 3 sekuntia, kunnes pelihiiren LED-valo syttyy.
- 2. Vieritä vierityskiekkoa eteenpäin tai taaksepäin säätääksesi DPI:tä. Vierityskiekon LED-värisävy on erilainen DPI-säädön mukaan.

#### **HUOMAUTUS:**

- DPI kasvaa 50 DPI:llä eteenpäinvieritystä ja vähenee 50 DPI:llä taaksepäinvieritystä kohti.
- DPI:n vaihteluväli on 100 DPI (sininen) 19 000 DPI (punainen).
- 3. Kun olet lopettanut DPI-arvon mukauttamisen, paina DPI-painiketta kerran tallentaaksesi tehdyt muutokset.

# **Pelihiiren ja langattoman vastaanottimen / lataustelakan päivitys**

- 1. Liitä pelihiiri tai langattoman vastaanottimen / lataustelakan tietokoneeseen toimitukseen kuuluvalla kaapelilla..
- 2. Lataa ja asenna Armoury Crate -ohjelmisto osoitteesta https://rog.asus.com/Mice-Mouse-Pads/Mice/Ergonomic-Right-Handed/ROG-Spath-X-model/helpdesk/.
- 3. Päivitä pelihiiren laiteohjelmisto ohjelmiston ohjeiden mukaisesti.
- 4. Mukauta pelihiireesi Armoury Crate-ohjelmistolla.

# **Az eszköz funkciói**

 $\overline{2}$ 

3<br>4<br>5<br>6<br>7

 $\bullet$ Ġ

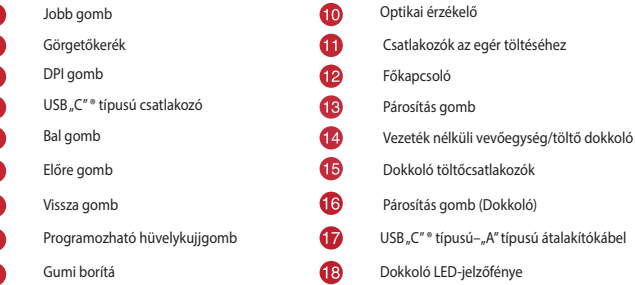

# **A játszóegér üzembe helyezése**

#### **A játszóegér beállítása mint vezetékes egér**

Csatlakoztassa a tartozék USB . C" ® típusú-.. A" típusú kábelt a játszóegérhez és a számítógép USB portjához.

#### **Pelihiiren asettaminen langattomana radiotaajuushiirenä**

**MEGJEGYZÉS:** Töltse le az illesztőprogramot a https://www.asus.com webhelyről, majd telepítse a számítógépére.

1. Csatlakoztassa a mellékelt USB "C"® típusú – "A" típusú átalakítókábelt a vezeték nélküli vevőegység/töltő dokkolóhoz és a számítógép USB-csatlakozójához.

**MEGJEGYZÉS:** A gamer egeret alapértelmezésképpen párosítva szállítjuk. A 2-5. lépést csak akkor végezze el, ha a gamer egeret újból párosítani kívánja.

- 2. Nyomja meg és tartsa lenyomva a **Pairing button (Párosítás gombot)** 3 másodpercig a vevőegység/töltő dokkoló hátulján, amire a dokkoló LED jelzőfénye elkezd zölden villogni.
- 3. Csúsztassa el a **Power Switch (Főkapcsolót)** a ROG SPATHA X gamer egér bekapcsolásához.
- 4. Nyomja meg és tartsa lenyomva a **Pairing button (Párosítás gombot)** 3 másodpercig, a ROG SPATHA X gamer egéren, amire a LED-ek elkezdenek zölden villogni.
- 5. A dokkoló LED-jelzőfénye és a gamer egér LED-jei visszatérnek eredeti fényeffektus-beállításaira, amikor a ROG SPATHA X gamer egér párosítása sikeresen megtörténik.

**MEGJEGYZÉS:** Kattintson a bal oldali gombbal a ROG SPATHA X gamer egér felébresztéséhez alvó üzemmódból.

# **Műszaki jellemzők\***

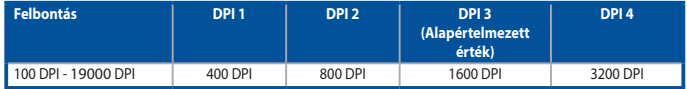

\* Személyre szabhatha a DPI beállítéást a DPI 1-4 az Armoury Crate-n keresztül vagy a DPI On-The-Scroll tuning funkció.

# Magyar

# **Játszóegér profilok**

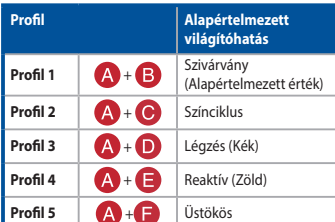

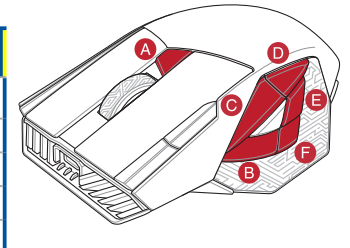

# **Akkumulátor állapota**

A játszóegér LEDek **vörösre váltanak (lélegzés)** amikor az elemek feszültsége 20% alá esik a RF 2,4G módban. A gamer egeret a mellékelt USB-kábel vagy vezeték nélküli vevőegység/töltő dokkoló segítségével töltheti fel.

# **A DPI On-The-Scroll tuning funkció használata**

A DPI On-The-Scroll tuning funkció lehetővé teszi a DPI testreszabását a játszóegeren az Armoury Crate használata nélkül.

- 1. Nyomja meg és tartsa lenyomva a **DPI gombot** 3 másodpercig, amíg a játszóegéren felgyúl a LED.
- 2. Görgesse a kereket előre vagy hátra a DPI állításához. A LED szín telítettsége a görgetőkeréken változik a DPI beállítás függvényében.

#### **MEGJEGYZÉS:**

- A DPI 50 DPI lépésenként növekszik a kerék előregörgetésével és 50 DPI lépésenként csökken ha visszafele görgeti.
- A DPI tartománya 100 DPI (kék) 19000 DPI (piros).
- 3. Nyomja meg egyszer a DPI gombot, miuátn befejezte a DPI érték tetreszabását, hogy elmentse a változásokat.

# **A gamer egér és a vezeték nélküli vevőegység/töltő dokkoló frissítése**

- 1. Csatlakoztassa a játszóegeret vagy vezeték nélküli vevőegység/töltő dokkoló a számítógéphez a tartozék kábel használatával.
- 2. Töltse le és telepítse az Armoury Crate szoftvert a következő weboldalról https://rog.asus.com/Mice-Mouse-Pads/Mice/Ergonomic-Right-Handed/ROG-Spath-X-model/helpdesk/.
- 3. Frissítse az egér firmware-ét a szoftver útmutatása szerint.
- 4. Testreszabhatia a játékhoz való egérbe az Armoury Crate segítségével.

# Norsk

# **Enhetsfunksjoner**

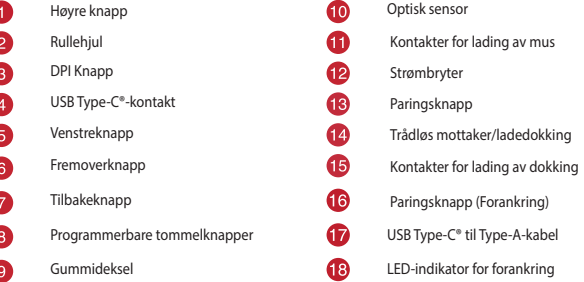

# **Koble til spillmusen**

#### **Sette opp spillmusen som en kablet mus**

Koble den medfølgende USB Type-C® til Type-A-kabelen til spillmusen og en USB-port på datamaskinen.

#### **Sette opp spillmusen som en trådløs RF-mus**

**MERK:** Last ned driveren fra https://www.asus.com, og installer den på datamaskinen.

1. Koble den medfølgende USB Type-C® til Type-A-kabelen til trådløs mottaker / ladedokking og en USB-port på datamaskinen.

**MERK:** Spillmusen er paret som standard. Følg trinn 2–5 bare hvis du må pare spillmusen igjen.

- 2. Hold inne **Pairing button (Paringknappen)** på baksiden av den trådløse mottakeren/ladedokkingen i 3 sekunder, skal skal dokking-LED-indikatoren begynne å blinke grønt.
- 3. Skyv **Power Switch ( Strømbryteren)** for å slå på ROG SPATHA X spillmus.
- 4. Hold inne **Pairing button (Paringknappen)** på ROG SPATHA X spillmus i 3 sekunder, skal LED-lampene begynne å blinke grønt.
- 5. Dokking-LED-indikatoren og spillmus-LED-lampene går tilbake til de opprinnelige lyseffektene når ROG SPATHA X spillmus er paret.

**MERK:** Klikk den venstre knappen for å vekke ROG SPATHA X spillmus fra hvilemodus.

# **Spesifikasjoner\***

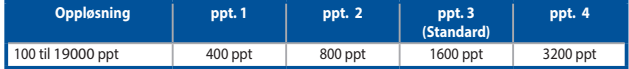

\* Du kan tilpasse DPI-innstillingene for DPI 1–4 gjennom Armoury Crate eller funksjonen DPI On-The-Scroll.

# **Spillmusprofiler**

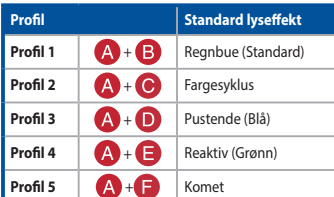

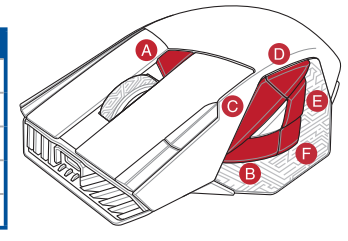

# **Batteristatus**

LED-lampene på spillmusen **puster rødt** når batteriet er under 20 % i RF 2,4 GHz-modus. Du kan lade spillmusen med den medfølgende USB-kabelen eller trådløs mottaker / ladedokking.

# **Bruke funksjonen DPI On-The-Scroll**

Du kan bruke funksjonen DPI On-The-Scroll til å tilpasse DPI-en til spillmusen uten å bruke Armoury Crate.

- 1. Trykk og hold inne **DPI-knappen** i 3 sekunder til LED-lampene på spillmusen lyser.
- 2. Bla rullehjulet fremover eller bakover for å justere DPI. LED-fargetonen på rullehjulet varierer avhengig av DPIjusteringen.

#### **MERK:**

- DPI går opp med trinn på 50 DPI per rull fremover og 50 DPI per rull bakover.
- DPI stilles inn fra 100 DPI (blå) til 19000 DPI (rød).
- 3. Trykk DPI-knappen når du er ferdig med å tilpasse DPI-verdien for å lagre endringene.

# **Oppdatere spillmus og trådløs mottaker / ladedokking**

- 1. Koble spillmusen eller trådløs mottaker / ladedokking til datamaskinen med den medfølgende kabelen.
- 2. Last ned og installer Armoury Crate-programvaren fr https://rog.asus.com/Mice-Mouse-Pads/Mice/Ergonomic-Right-Handed/ROG-Spath-X-model/helpdesk/.
- 3. Følg instruksjonene i programvaren for å oppdatere fastvaren til spillmusen.
- 4. Tilpass spillmusen ved hjelp av Armoury Crate.

# **Funkcje urządzenia**

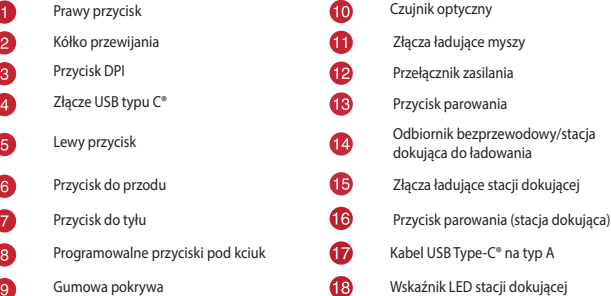

# **Podłączanie myszy dla graczy**

#### **Konfiguracja myszy dla graczy jako myszy przewodowej**

Podłącz dołączony kabel USB Type-C® na typu A do myszy dla graczy i do portu USB w komputerze.

#### **Konfiguracja myszy dla graczy jako bezprzewodowej myszy radiowej**

**UWAGA:** Należy pobrać sterownik z witryny https://www.asus.com i zainstalować go na komputerze.

1. Podłącz dołączony kabel USB Type-C® na typ A do odbiornika bezprzewodowego/stacji dokującej do ładowania i do portu USB komputera.

**UWAGA:** Mysz dla graczy jest domyślnie sparowana. Kroki 2–5 należy wykonać wyłącznie w celu ponownego sparowania myszy dla graczy.

- 2. Naciśnij na 3 sekundy **Pairing button (przycisk parowania)** znajdujący się z tyłu odbiornika bezprzewodowego/stacji dokującej do ładowania. Wskaźnik LED stacji dokującej powinien zacząć migać na zielono.
- 3. Przesuń **Power Switch (przełącznik zasilania)**, aby włączyć mysz dla graczy ROG SPATHA X.
- 4. Naciśnij na 3 sekundy **Pairing button (przycisk parowania)** na myszy dla graczy ROG SPATHA X. Wskaźniki LED powinny zacząć migać na zielono.
- 5. Po pomyślnym sparowaniu myszy dla graczy ROG SPATHA X przywrócone zostaną oryginalne efekty podświetlenia wskaźnika LED stacji dokującej oraz wskaźników LED myszy dla graczy.

**UWAGA:** Aby wznowić działanie myszy dla graczy ROG SPATHA X z trybu uśpienia, należy nacisnąć jej lewy przycisk.

# **Specyfikacje\***

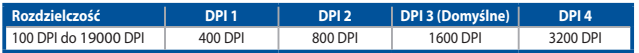

\* Ustawienie DPI dla pozycji DPI 1–4 można dostosować za pomocą oprogramowania Armoury Crate lub funkcja dostosowywania DPI On-The-Scroll.

# Polski

# **Profile myszy dla graczy**

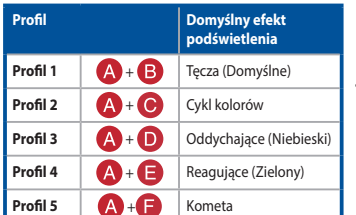

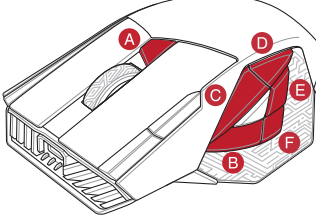

# **Stan baterii**

Gdy poziom naładowania baterii spadnie poniżej 20% w trybie RF 2.4G, diody LED myszy dla graczy zaczną świecić na **czerwono**. Mysz dla graczy można naładować przy użyciu dołączonego kabla USB lub odbiornika bezprzewodowego/stacji dokującej do ładowania.

# **Korzystanie z funkcji dostosowywania DPI On-The-Scroll**

Funkcja dostosowywania DPI On-The-Scroll umożliwia zmienianie ustawienia DPI myszy dla graczy bez korzystania z oprogramowania Armoury Crate.

- 1. Naciśnij **przycisk DPI** i przytrzymaj go przez 3 sekundy, aż diody LED myszy dla graczy zaczną świecić.
- 2. Przesuń kółko przewijania do przodu lub do tyłu, aby dostosować DPI. W zależności od ustawienia DPI zmieni się odcień koloru diody LED kółka przewijania.

#### **UWAGI:**

- Każde przesunięcie kółka przewijania do przodu zwiększa ustawienie DPI o 50 DPI, a do tyłu zmniejsza je o 50 DPI.
- Zakres ustawienia DPI wynosi od 100 DPI (niebieski) do 19 000 DPI (czerwony).
- 3. Naciśnij przycisk DPI po zakończeniu ustawiania wartości DPI, aby zapisać wprowadzone zmiany.

# **Aktualizowanie myszy dla graczy i odbiornika bezprzewodowego/ stacji dokującej do ładowania**

- 1. Podłącz mysz dla graczy lub odbiornika bezprzewodowego/stacji dokującej do ładowania do komputera przy użyciu dołączonego kabla.
- 2. Pobierz i zainstaluj oprogramowanie Armoury Crate ze strony https://rog.asus.com/Mice-Mouse-Pads/Mice/Ergonomic-Right-Handed/ROG-Spath-X-model/helpdesk/.
- 3. Wykonaj instrukcje w oprogramowaniu, aby zaktualizować oprogramowanie układowe myszy do gier.
- 4. Dostosuj myszy do gier za pomocą oprogramowania Armoury Crate.

1

 $\bullet$  $\overline{\mathbf{a}}$  $\overline{6}$ 6 G  $\overline{8}$ r q

# **Caracteristicile dispozitivului**

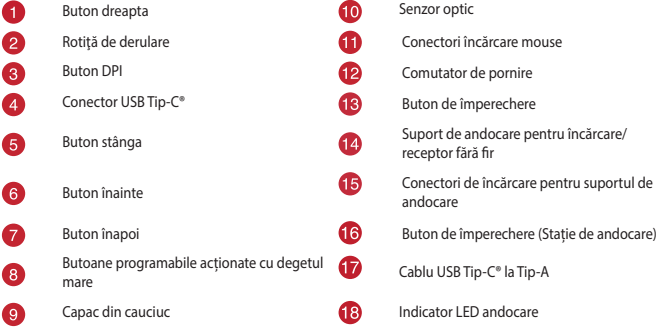

# **Conectarea mouse-ului dvs. pentru jocuri**

#### **Configurarea mouse-ului dvs. pentru jocuri ca un mouse cu fir**

Conectați cablul USB Type-C® la Type-A inclus la mouse-ul pentru jocuri și la un port USB de pe computerul dvs

#### **Configurarea mouse-ului dvs. pentru jocuri ca un mouse RF fără fir**

**NOTĂ:** Descărcați driverul de la adresa https://www.asus.com, apoi instalați-l în computer.

1. Conectați cablul USB Tip-C® la Tip-A inclus la receptorul wireless/stația de încărcare și la un port USB de pe computer.

**NOTĂ:** Mouse-ul dvs. pentru jocuri este asociat în mod implicit. Urmați pașii 2 - 5 numai dacă trebuie să asociați din nou mouse-ul pentru jocuri.

- 2. Apăsați **Pairing button (butonul de asociere)** din partea din spate a receptorului wireless/stației de încărcare timp de 3 secunde, indicatorul LED ar trebui să înceapă să clipească verde.
- 3. Glisați **Power Switch (comutatorul de alimentare)** pentru a porni mouse-ul pentru jocuri ROG SPATHA X.
- 4. Apăsați **Pairing button (butonul de asociere)** de pe mouse-ul dvs. pentru jocuri ROG SPATHA X timp de 3 secunde, LED-urile ar trebui să înceapă să clipească verde.
- 5. Indicatorul LED de andocare și LED-urile mouse-ului pentru jocuri vor reveni la efectele originale de iluminare atunci când mouse-ul pentru jocuri ROG SPATHA X a fost asociat cu succes.

**NOTĂ:** Apăsați butonul din stânga pentru a activa mouse-ul pentru jocuri ROG SPATHA X din modul de repaus.

# **Specificații\***

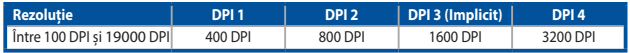

\* Puteți să personalizați setările pentru DPI 1-4 folosind Armoury Crate sau funcția de reglare DPI On-The-Scroll.

# **Profiluri ale mouse-ului pentru jocuri**

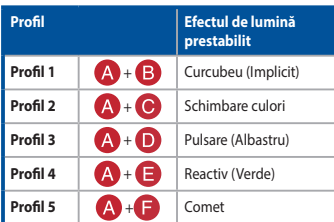

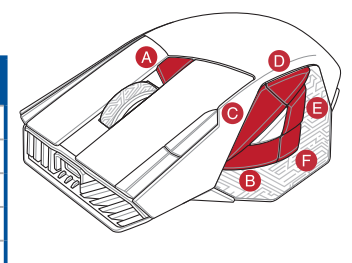

# **Starea bateriei**

LED-urile de pe mouse-ul dvs. pentru jocuri se vor aprinde **roșu (pulsat)** când puterea bateriei scade sub 20% în modul RF 2.4G. Puteți încărca mouse-ul pentru jocuri folosind cablul USB inclus sau receptorul/stația de încărcare fără fir.

# **Utilizarea funcției de reglare DPI On-The-Scroll**

Funcția de reglare DPI On-The-Scroll vă permite să particularizați DPI pentru mouse-ul pentru jocuri fără a utiliza Armoury Crate.

- 1. Apăsați și mențineți apăsat **butonul DPI** timp de 3 secunde, până ce LED-urile de pe mouse-ul dvs. pentru jocuri se aprind.
- 2. Rotiți roata de derulare înainte sau înapoi pentru a ajusta valoarea DPI. Nuanța de roșu a LED-ului de pe roata de derulare va fi diferită, în funcție de ajustarea DPI.

#### **NOTE:**

- DPI avansează în incremente de 50 DPI per derulare înainte și incremente de 50 DPI per derulare înapoi.
- DPI variază de la 100 DPI (albastru) până la 19000 DPI (roșu).
- 3. Apăsați butonul DPI după ce ați finalizat particularizarea valorii DPI pentru a salva modificările efectuate.

# **Actualizarea mouse-ului pentru jocuri și a receptorului/stației de încărcare fără fir**

- 1. Conectaţi mouse-ul pentru jocuri sau receptorul/stația de încărcare fără fir la computer cu ajutorul cablului USB inclus.
- 2. Descărcați și instalați software-ul Armoury Crate de la adresa https://rog.asus.com/Mice-Mouse-Pads/Mice/Ergonomic-Right-Handed/ROG-Spath-X-model/helpdesk/.
- 3. Urmați instrucțiunile din software pentru a actualiza firmware-ul mouse-ului pentru jocuri.
- 4. Particularizati mouse-ul pentru jocuri cu ajutorul software-ului Armoury Crate.

# **Funkcie zariadenia**

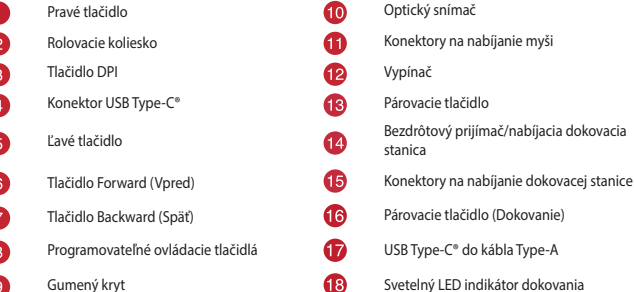

# **Pripojenie hernej myši**

#### **Nastavenie hernej myši ako káblová myš**

Dodaný kábel USB Type-C® do Type-A zapojte do hernej myši a do portu USB v počítači.

#### **Nastavenie hernej myši ako káblová myš RF**

**POZNÁMKA:** Ovládač si prevezmite z lokality https://www.asus.com a potom ho nainštalujte do počítača.

1. Dodaný kábel USB Type-C® do kábla Type-A zapojte do bezdrôtového prijímača/nabíjacej dokovacej stanice a do portu USB vo vašom počítači.

**POZNÁMKA:** Herná myš sa štandardne dodáva spárovaná. Kroky č. 2 - 5 zopakujte len vtedy, keď musíte znova spárovať hernú myš.

- 2. Na zadnej strane bezdrôtového prijímača/nabíjacej dokovacej stanice stlačte **Pairing button (Tlačidlo párovania)** a podržte ho stlačené po dobu 3 sekúnd. Na dokovacej stanici by mal začať blikať zelený svetelný LED indikátor.
- 3. Prepnutím **Power Switch (vypínača)** zapnite hernú myš ROG SPATHA X.
- 4. Na hernej myši ROG SPATHA X stlačte **Pairing button (Tlačidlo párovania)** a podržte ho stlačené po dobu 3 sekúnd. Mali by začať blikať zelené svetelné LED kontrolky.
- 5. Po úspešnom spárovaní hernej myši ROG SPATHA X sa svetelné LED kontrolky na dokovacej stanici a hernej myši vrátia na ich pôvodné svetelné efekty.

**POZNÁMKA:** Kliknutím na ľavé tlačidlo zobudíte hernú myš ROG SPATHA X z režimu spánku.

# **Špecifikácie\***

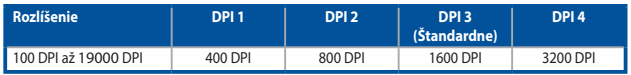

\* Nastavenie DPI pre DPI 1-4 môžete upraviť pomocou Armory Crate alebo na funkciu Otočenie DPI On-The-Scroll.

# Slovenský

# **Profily hernej myši**

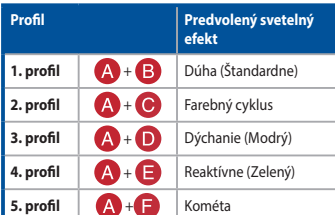

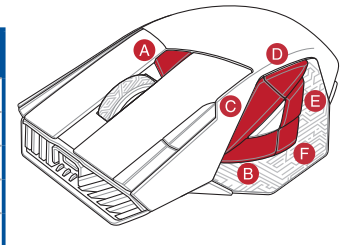

# **Stav batérie**

Keď v režime RF 2.4G klesne kapacita batérie pod 20 %, na hernej myši začnú svietiť **červené (dýchanie)**. Hernú myš môžete nabíjať pomocou dodaného kábla USB alebo bezdrôtového prijímača/nabíjacej dokovacej stanice.

# **Používanie funkcie Otočenie DPI On-The-Scroll**

Funkcia Otočenie DPI On-The-Scroll umožňuje prispôsobiť DPI hernej myši bez pomoci Armoury Crate.

- 1. Stlačte **tlačidlo DPI** a podržte ho stlačené na 3 sekundy, až kým na hernej myši nebudú svietiť kontrolky LED.
- 2. DPI nastavte rolovaním pomocou rolovacieho kolieska dopredu alebo dozadu. Farebný odtieň LED kontrolky na rolovacom koliesku sa bude líšiť v závislosti od nastavenia DPI.

#### **POZNÁMKA:**

- Prírastky DPI po 50 DPI na rolovanie dopredu a poklesy po 50 DPI na rolovanie dozadu.
- Hodnota DPI sa pohybuje od 100 DPI (modrý) do 19 000 DPI (červený).
- 3. Keď je hodnota DPI upravená, vykonané zmeny uložte jedným stlačením tlačidla DPI.

# **Aktualizovanie hernej myši a bezdrôtového prijímača/nabíjacej dokovacej stanice**

- 1. Hernú myš alebo bezdrôtového prijímača/nabíjacej dokovacej stanice pripojte k počítaču pomocou dodaného kábla.
- 2. Z lokality https://rog.asus.com/Mice-Mouse-Pads/Mice/Ergonomic-Right-Handed/ROG-Spath-X-model/ helpdesk/ si prevezmite súbor Armoury Crate a nainštalujte si ho.
- 3. Podľa pokynov softvéru vykonajte aktualizáciu firmvéru hernej myši.
- 4. Hernej myši si prispôsobte podľa aplikácie Armoury Crate.

# Svenska

 $\overline{2}$ 

3<br>4<br>5<br>6<br>7

 $\bullet$ 

# **Enhetens funktioner**

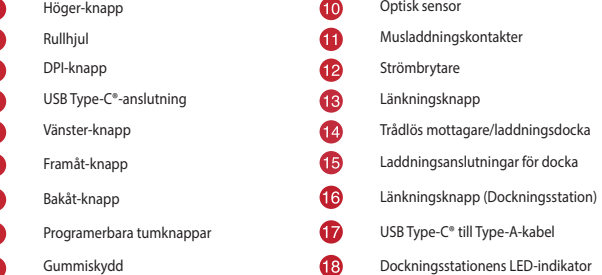

### **Ansluta spelmusen**

#### **Installera spelmusen som en kabelansluten mus**

Anslut den medföljande USB Type-C®- till Type-A-kabeln till spelmusen och en USB-port på datorn.

#### **Installera spelmusen som en trådlös RF-mus**

**OBS:** Hämta drivrutinen från http://www.asus.com och installera den på din dator.

1. Anslut den medföljande USB Type-C® till Type-A-kabeln till den trådlösa mottagaren/laddningsdockan och en USB-port på datorn.

**OBS:** Spelmusen levereras länkad som standard. Följ bara steg 2 - 5 om du behöver länka spelmusen igen.

- 2. Tryck på knappen **Pairing button (Länka)** på den trådlösa mottagarens/laddningsdockans baksida i 3 sekunder, dockningsindikatorn ska börja blinka grön.
- 3. Dra **Power Switch (strömbrytaren)** för att starta spelmusen ROG SPATHA X.
- 4. Tryck på knappen **Pairing button (Länka)** på spelmusen ROG SPATHA X i 3 sekunder, indikatorerna ska blinka gröna.
- 5. Dockningsindikatorn och spelmusens indikator återgår till de ursprungliga belysningseffekterna när spelmusen ROG SPATHA X har länkat.

**OBS:** Klicka på den vänstra musknappen på spelmusen ROG SPATHA X från viloläge.

# **Specifikationer\***

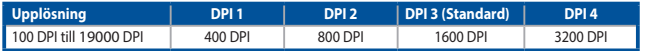

\* Du kan anpassa DPI-inställningarna för DPI 1-4 till och med Armoury Crate eller eller direktinställningsfunktionen DPI On-The-Scroll.

# **Splmusprofiler**

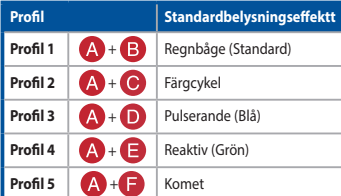

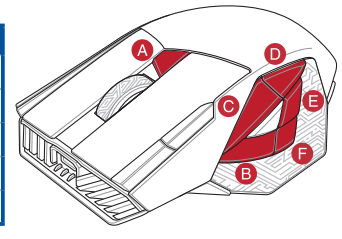

# **Batteristatus**

Indiatorerna på spelmusen blir **röda (pulserande)** när batterieffekten är lägre än 20 % i RF 2,4G-läge. Du kan ladda spelmusen med den medföljande USB-kabeln eller den trådlösa mottagaren/laddningsdockan.

# **Använda direktinställningsfunktionen DPI On-The-Scroll**

Direkinställningsfunktionen DPI On-The-Scroll ger dig möjlighet att anpassa spelmusens DPI utan att använda Armoury Crate.

- 1. Håll **DPI-knappen** intryckt i 3 sekunder till indikatorerna tänds på spelmusen.
- 2. Rulla skrollhjulet framåt eller bakåt för att justera DPI:n. Färgtemperaturen på skrollhjulets indikator varierar efter DPI-justeringen.

#### **OBS:**

- DPI-ökningarna på 50 DPI per skroll framåt och minskningar på 50 DPI per skroll bakåt.
- DPI varierar från 100 DPI (blå) till 19 000 DPI (röd).
- 3. Tryck en gång på DPI-knappen när du har slutat anpassa DPI-värdet för att spara ändringarna.

# **Uppdatera spelmusen och den trådlösa mottagaren/laddningsdockan**

- 1. Anslut spelmusen eller den trådlösa mottagaren/laddningsdockan till datorn med den medföljande kabeln.
- 2. Hämta och installera Armoury Crate-programvaran från https://rog.asus.com/Mice-Mouse-Pads/Mice/Ergonomic-Right-Handed/ROG-Spath-X-model/helpdesk/.
- 3. Följ programvaruinstruktionerna för att uppdatera spelmusens inbyggda programvara.
- 4. Anpassa spelmusen med Armoury Crate.

2<br>4<br>5

 $\overline{6}$ Ō 8 G

# **Aygıt özellikleri**

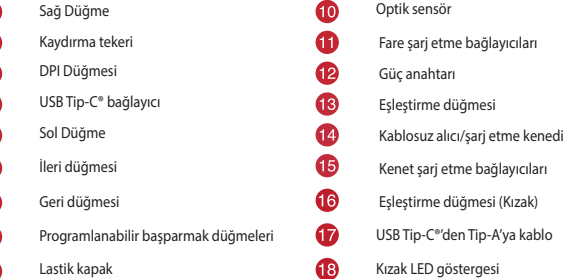

# **Oyun farenizi bağlama**

#### **Oyun farenizi kablolu fare olarak ayarlama**

Birlikte verilen USB Tip-C® - Tip-A arası kabloyu oyun farenize ve bilgisayarınızdaki bir USB bağlantı noktasına takın.

#### **Oyun farenizi RF kablosuz fare olarak ayarlama**

**NOT:** Sürücüyü https://www.asus.com adresinden indirip bilgisayarınıza yükleyin.

1. Birlikte verilen USB Tip-C® - Tip-A kablosunu kablosuz alıcınıza/şarj yuvasına ve bilgisayarınızdaki bir USB bağlantı noktasına bağlayın.

**NOT:** Oyun fareniz varsayılan olarak eşleştirilmiş olarak gelir. Oyun farenizi yeniden eşleştirmeniz gerekirse lütfen 2-5 Adımlarını izleyin.

- 2. Kablosuz alıcınızın/şarj yuvanızın arkasındaki **Pairing button (Eşleştirme düğmesine)** 3 saniye basın, Bağlantı Yuvası LED göstergesi yeşil renkte yanıp sönmeye başlamalıdır.
- 3. ROG SPATHA X oyun farenizi açmak için **Power Switch (Güç Anahtarını)** kaydırın.
- 4. ROG SPATHA X oyun farenizdeki **Pairing button (Eşleştirme düğmesine)** 3 saniye basın, LED'ler yeşil renkte yanıp sönmeye başlamalıdır.
- 5. Bağlantı Yuvası LED göstergesi ve oyun faresi LED'leri, ROG SPATHA X oyun fareniz başarıyla eşleştirildiğinde orijinal aydınlatma efektlerine geri dönecektir.

**NOT:** ROG SPATHA X oyun farenizi uyku modundan uyandırmak için sol düğmeye tıklayın.

# **Teknik özellikler\***

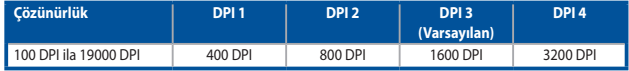

\* Armoury Crate ile DPI 1-4 için DPI ayarlarını özelleştirebilirsiniz veya DPI On-The-Scroll ayarlama işlevine tıklayın.

# **Oyun faresi profilleri**

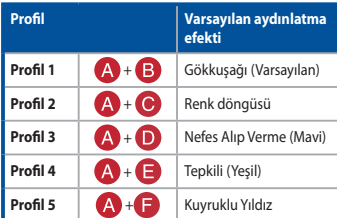

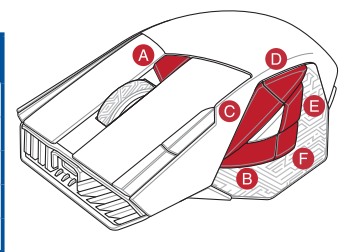

# **Pil Durumu**

RF 2.4G modunda pil gücü %20'in altına düştüğünde oyun farenizdeki LED'ler **kırmızıya (nefes alıp verme)** döner. Oyun farenizi birlikte verilen USB kablosunu veya kablosuz alıcı/şarj yuvasını kullanarak şarj edebilirsiniz.

# **DPI On-The-Scroll ayarlama işlevini kullanma**

DPI On-The-Scroll ayarlama işlevi, oyun farenizin DPI'sini Armoury Crate kullanmadan özelleştirmenizi sağlar.

- 1. Oyun farenizdeki LED'ler yanana dek **DPI düğmesine** 3 saniye basılı tutun.
- 2. DPI'yi ayarlamak için kaydırma tekerini ileri veya geri kaydırın. DPI ayarına bağlı olarak kaydırma tekerinizdeki LED renk tonu farklılık gösterir.

#### **NOT:**

- DPI, ileri doğru kaydırma başına 50 DPI artar ve geri doğru kaydırma başına 50 DPI azalır.
- DPI değeri, 100 DPI (mavi) ile 19000 DPI (kırmızı) arasındadır.
- 3. Yapılan değişiklikleri kaydetmek için DPI değerini özelleştirmeyi tamamladığınızda DPI düğmesine bir kez basın.

# **Oyun faresini ve kablosuz alıcı/şarj yuvasını güncelleme**

- 1. Birlikte verilen kabloyu kullanarak oyun farenizi veya kablosuz alıcı/şarj yuvasını bilgisayarınıza bağlayın.
- 2. Armoury Crate yazılımını https://rog.asus.com/Mice-Mouse-Pads/Mice/Ergonomic-Right-Handed/ROG-Spath-X-model/helpdesk/ adresinden indirip yükleyin.
- 3. Oyun farenizin donanım yazılımını güncellemek için yazılım talimatlarını izleyin.
- 4. Armoury Crate yazılımını kullanarak oyun farenize özelleştirin.

A Ø

3<br>4<br>5

 $\overline{6}$  $\bullet$ 8 G

# **Особливості пристрою**

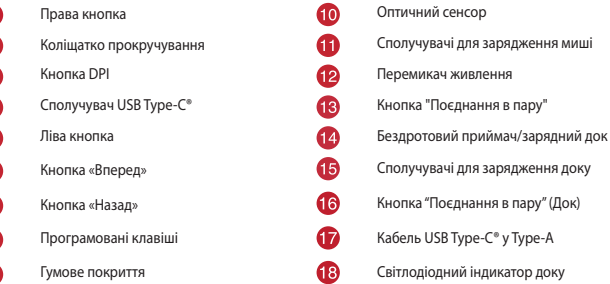

### **Підключення ігрової миші**

#### **Налаштування ігрової миші як дротової миші**

Підключіть поєднаний у пару кабель USB Типу C® у Тип A до ігрової миші та до порту USB на комп'ютері.

#### **Налаштування ігрової миші як бездротової RF-миші**

**ПРИМІТКА:** Завантажте драйвер з https://www.asus.com, а потім встановіть його на комп'ютер.

1. Підключіть поєднаний у пару кабель USB Type-C® у Type-A до бездротового приймача/зарядної докстанції та до порту USB на комп'ютері.

**ПРИМІТКА:** Ігрову мишу поєднано в пару за замовчуванням. Якщо потрібно знову поєднати ігрову мишу в пару, виконуйте кроки 2-5.

- 2. Натискайте **Pairing button (Кнопка Пара)** ззаду на бездротовому приймачі/зарядному блоці 3 секунди. Світлодіодний індикатор доку почне мерехтіти зеленим.
- 3. Ковзніть **Power Switch (перемикачем живлення)**, щоб увімкнути ігрову мишу ROG SPATHA X.
- 4. Натискайте **Pairing button (Кнопка Пара)** на ігровій миші ROG SPATHA X протягом 3 секунд. Світлодіодний індикатор почне мерехтіти зеленим.
- 5. Світлодіодний індикатор доку та світлодіоди ігрової миші повернуться до звичайного свічення, коли ігрову мишу ROG SPATHA X буде поєднано в пару.

**ПРИМІТКА:** Клацніть по лівій кнопці, щоб пробудити ігрову мишу ROG SPATHA X з режиму сну.

### **Технічні характеристики\***

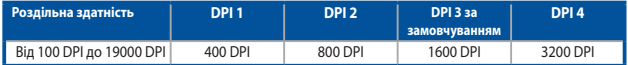

\* Можна зробити власні налаштування для параметрів DPI 1-4 через Armoury Crate або функція тонкого налаштування DPI On-The-Scroll.

# **Профілі ігрової миші**

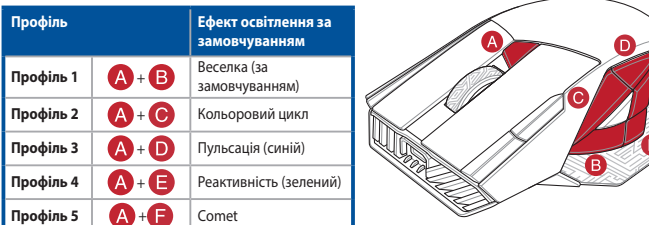

# **Стан акумулятора**

Світлодіоди на ігровій миші **почервоніють (і мерехтітимуть)**, коли заряд батареї опуститься нижче 20 % у режимах RF 2.4G. Заряджувати ігрову мишу можна кабелем USB з комплекту або бездротовим приймачем/ зарядною док-станцією.

# **Користування функцією тонкого налаштування DPI On-The-Scroll**

Функція тонкого налаштування DPI On-The-Scroll надає можливість пристосувати DPI ігрової миші без застосування Armoury Crate.

- 1. Натисніть і утримуйте **кнопку DPI** 3 секунди, доки не увімкніться світлодіоди на ігровій миші.
- 2. Прокрутіть коліщатко прокручування вперед або назад, щоб відрегулювати DPI. Відтінок кольору світлодіода відрізнятиметься залежно від регулювання DPI.

#### **ПРИМІТКА:**

- DPI збільшується на 50 DPI на кожен рух прокручування вперед і зменшується на 50 DPI на кожен рух прокручування назад.
- Діапазон DPI від 100 DPI (блакитний) до19000 DPI (червоний).
- 3. Коли закінчите вносити особисті налаштування значень DPI, натисніть кнопку DPI один раз, шоб зберегти внесені зміни.

# **Поновлення ігрової миші та ігрового приймача/зарядної докстанції**

- 1. Підключіть ігрову мишу або бездротовим приймачем/зарядною док-станцією до комп'ютера кабелем з комплекту.
- 2. Завантажте і встановіть ПЗ Armoury Crate з https://rog.asus.com/Mice-Mouse-Pads/Mice/Ergonomic-Right-Handed/ROG-Spath-X-model/helpdesk/.
- 3. Виконуйте інструкції до програмного забезпечення щодо поновлення мікропрограми ігрової миші.
- 4. Пристосуйте ігрової миші за допомогою Armoury Crate.

**میزات الجهاز**

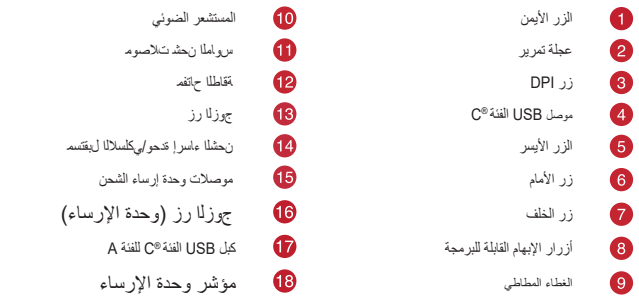

### **توصیل ماوس األلعاب**

#### **ضبط ماوس األلعاب لدیك كماوس سلكي**

صِل كبل USB من الفئة °C إلى الفئة A المرفق بماوس الألعاب وباحد منافذ USB الموجودة بحاسوبكr.

**ضبط ماوس األلعاب لدیك كماوس یعمل بالترددات الالسلكیة**

**مالحظات:** قم بتنزيل برنامج التشغيل من com.asus.www://https ثم قم بتثبيته على الكمبيوتر.

1. وصل كبل USB الفئة ®C اللغنة A المرفق بجهاز الاستقبال اللاسلكي/وحدة إرساء الشحن وأحد منافذ USB الموجودة بحاسوبك.

**مالحظات:** ماوس األلعاب يأتيكم مقرونًا بشكل افتراضي. يرجى اتباع الخطوات من 2 - 5 فقط إذا كنت تود إقران ماوس األلعاب مرة أخرى.

- .2 اضغط على **button Pairing( زر اإلقران(** لمدة 3 ٍ ثوان الموجود على جهاز االستقبال الالسلكي/وحدة إرساء الشحن, يجب أن يبدأ مؤشر LED Dock بالومض باللون األخضر.
	- .3 مرر **Switch Power( مفتاح الطاقة(** لتشغيل ماوس األلعاب X SPATHA ROG.
- .4 اضغط على **button Pairing( زر اإلقران(** لمدة 3 ٍ ثوان الموجود على ماوس األلعاب X SPATHA ROG, يجب أن تبدأ مؤشرات LED بالومض باللون الأخضر ِ
	- .5 سيعود مؤشر LED Dock ومؤشر ماوس األلعاب إلى المؤثرات الضوئية األصلية خاصتهما عندما يتم إقران ماوس األلعاب ROG .بنجاح SPATHA X

**مالحظات:** انقر على الزر األيسر لتنشيط ماوس األلعاب X SPATHA ROG من وضع السكون.

#### **المواصفات\***

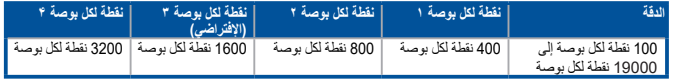

\* يمكنك تخصيص اعدادات DPI (نقطة لكل بوصة) لضبط عدد النقاط لكل بوصة 1-4 عبر أداة Armoury Crate أو وظيفة موالفة Scroll-The-Scroll (

العربية

**ملفات تعریف ماوس األلعاب**

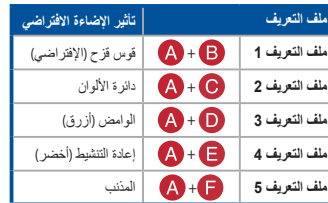

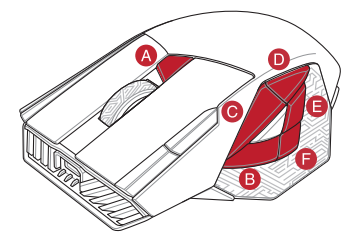

# **حالة البطاریة**

العربية

تتحول مؤشرات LED الموجودة على ماوس األلعاب للون **األحمر )متقطع(** عندما تنخفض طاقة البطارية إلى 20% في وضع G2.4 RF. يمكنك شحن ماوس األلعاب من خالل استخدام كبل USB المرفق أو جهاز االستقبال الالسلكي/وحدة إرساء الشحن.

# **DPI On-The-Scroll وظیفة استخدام**

تتيح لك وظيفة Scroll-The-On DPI تخصيص DPI الخاص بماوس األلعاب بدون استخدام Crate Armoury.

- .1 اضغط مع االستمرار على زر DPI لمدة 3 ٍ ثوان حتى تضيئ مؤشرات LED الموجودة على ماوس األلعاب.
- .2 مرر بكرة التمرير لألمام أو الخلف لضبط DPI. سيختلف تدرج لون مؤشر LED الموجود على بكرة التمرير حسب ضبط DPI.

#### **مالحظات:**

- تزيد DPI بمقدار 50 DPI لكل تمريرة لألمام وتقل بمقدار 50 DPI لكل تمريرة للخلف.
	- يترواح نطاق DPI ما بين 100 DPI( أزرق( إلى 19000 DPI( أحمر(.
	- .3 اضغط على زر DPI مرة واحدة ما أن تنتهي من تخصيص قيمة DPI لحفظ التغيرات المجراة.

# **تحدیث ماوس األلعاب وجهاز االستقبال الالسلكي/وحدة إرساء الشحن**

- .1 قم بتوصيل ماوس األلعاب أوجهاز االستقبال الالسلكي/وحدة إرساء الشحنبحاسوبك باستخدام الكبل المرفق..
- .2 قم بتحميل برنامج Crate Armoury وتثبيته من خالل الرابط .https://rog.asus.com/Mice-Mouse-Pads/Mice/Ergonomic-Right-Handed/ROG-Spath-X-model/helpdesk
	- 3. إتبع تعليمات البرنامج لتحديث البرنامج الثابت الخاص بماوس الألعاب.
		- .4 خصص ماوس األلعاب لديك باستخدام برنامج Crate Armoury.

#### **תכונות המכשיר**

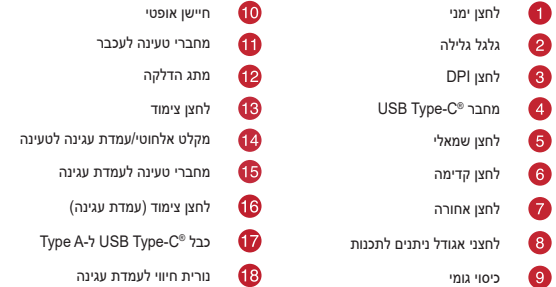

#### **חיבור עכבר הגיימינג**

#### **הגדרת עכבר הגיימינג כעכבר חוטי**

.במחשב USB ולחיבור הגיימינג לעכבר Type-A-ל USB Type-C® מחברים את כבל

#### **הגדרת עכבר הגיימינג כעכבר אלחוטי RF**

**הערה:** יש להוריד את מנהל ההתקן מ-com.asus.www://https ולהתקינו במחשב.

<sup>R</sup>C-Type USB למקלט האלחוטי/עמדת עגינה לטעינה ולחיבור USB במחשב. .1 מחברים את כבל ה-

**הערה:** עכבר הגיימינג מצומד כברירת מחדל. יש לפעול לפי שלבים 2-5 אם יש צורך לצמד שוב את עכבר הגיימינג.

- .2 לוחצים על **button Pairing( לחצן הצימוד(** שבחלק האחורי של המקלט האלחוטי/עמדת עגינה לטעינה למשך 3 שניות, נורית החיווי של עמדת העגינה אמורה להתחיל להבהב בירוק.
	- .3 מסיטים א **Switch Power( מתג ההדלקה(** כדי להדליק את עכבר הגיימינג X SPATHA ROG.
	- .4 לוחצים על **button Pairing( לחצן הצימוד(** למשך 3 שניות בעכבר הגיימינג X SPATHA ROG, הנורית אמורה להתחיל להבהב בירוק.
	- .5 נורית החיווי של עמדת העגינה והנוריות של עכבר הגיימינג יחזרו לאפקטי התאורה המקוריים שלהם לאחר שעכבר הגיימינג X SPATHA ROG צומד בהצלחה.

**הערה:** לוחצים על הלחצן השמאלי כדי להעיר את עכבר הגיימינג X SPATHA ROG ממצב שינה.

#### **מפרטים\***

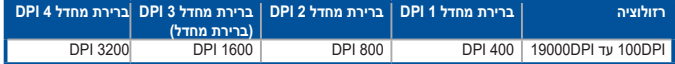

\* ניתן להתאים אישית את הגדרות ה-DPI ל1-4- DPI באמצעות Crate Armoury או פונקציית הכוונון Scroll-The-On DPI.

#### **פרופיל עכבר הגיימינג**

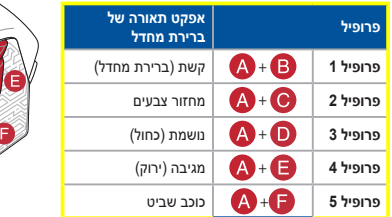

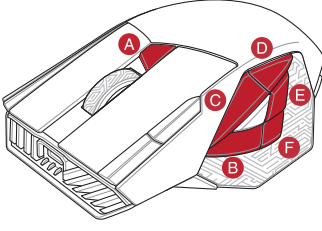

# **סטטוס הסוללה**

הנוריות בעכבר הגיימינג יידלקו **באדום )נושם(** כשטעינת הסוללה נמוכה מ20%- במצב G2.4 RF. ניתן לטעון את עכבר הגיימינג באמצעות כבל ה-USB המצורף או המקלט האלחוטי/עמדת העגינה לטעינה.

# **DPI On-The-Scroll הכוונון בפונקציית שימוש**

פונקציית הכוונון Scroll-The-On DPI מאפשרת להתאים אישית את ה-DPI של עכבר הגיימינג בלי להשתמש ב-Armoury .Crate

- .1 לוחצים לחיצה ממושכת על **לחצן ה-DPI** למשך 3 שניות עד שהנוריות בעכבר הגיימינג נדלקות.
- .2 גוללים את עכבר הגלילה קדימה או אחורה כדי לכוונן את ה-DPI. גוון הצבע של הנורית בגלגל הגלילה תשתנה בהתאם לכוונון ה-DPI.

**הרעה:**

- ה-DPI משתנה במנות של DPI50 בגלילה קדימה ובגלילה אחורה.
	- טווח ה-DPI הוא DPI100( כחול( עד DPI19000( אדום(.
- .3 לאחר סיום ההתאמה האישית של ערך ה-DPI לוחצים פעם אחת על לחצן ה-DPI כדי לשמור את השינויים.

# **עדכון עכבר הגיימינג והמקלט האלחוטי/עמדת העגינה לטעינה**

- .1 מחברים את עכבר הגיימינג או המקלט האלחוטי/עמדת העגינה לטעינה למחשב באמצעות הכבל המצורף.
- .2 מורידים ומתקינים את התוכנה Crate Armoury מהכתובת .https://rog.asus.com/Mice-Mouse-Pads/Mice/Ergonomic-Right-Handed/ROG-Spath-X-model/helpdesk/
	- .3 פועלים לפי ההוראות להתקנת התוכנה לעדכון הקושחה של עכבר הגיימינג.
		- .4 מתאימים אישית את עכבר הגיימינג באמצעות Crate Armoury.

# **Safety Guidelines**

Keep the device away from liquid, humidity, or moisture. Operate the device only within the specific temperature range of 0°C(32°F) to 40°C(104°F). When the device exceeds the maximum temperature, unplug or switch off the device to let it cool down.

安全說明

- 此滑鼠只應在溫度不高於 40°C(104°F)的環境下使用。 - 安裝錯誤型號的電池可能會導致爆炸。
- 

#### **About the accessories**

The accessories packed together with this product has been designed and its safety is verified for the use in connection with this product. Also, never use the accessories for other products. Otherwise, electric shock or fire may be caused.

付属品は本製品専用です。本製品を使用の際には、必ず製品パッケージに付属のものをお使いください。 また、付属品は絶対他の製品には使用しないでください。製品破損もしくは、火災や感電の原因となる場 合があります。

# **Notices**

#### **Limitation of Liability**

Circumstances may arise where because of a default on ASUS' part or other liability, you are entitled to recover damages from ASUS. In each such instance, regardless of the basis on which you are entitled to claim damages from ASUS, ASUS is liable for no more than damages for bodily injury (including death) and damage to real property and tangible personal property; or any other actual and direct damages resulted from omission or failure of performing legal duties under this Warranty Statement, up to the listed contract price of each product. ASUS will only be responsible for or indemnify you for loss, damages or claims based in contract, tort or infringement under this Warranty Statement.

This limit also applies to ASUS' suppliers and its reseller. It is the maximum for which ASUS, its suppliers, and your reseller are collectively responsible.

UNDER NO CIRCUMSTANCES IS ASUS LIABLE FOR ANY OF THE FOLLOWING: (1) THIRD-PARTY CLAIMS AGAINST YOU FOR DAMAGES; (2) LOSS OF, OR DAMAGE TO, YOUR RECORDS OR DATA; OR (3) SPECIAL, INCIDENTAL, OR INDIRECT DAMAGES OR FOR ANY ECONOMIC CONSEQUENTIAL DAMAGES (INCLUDING LOST PROFITS OR SAVINGS), EVEN IF ASUS, ITS SUPPLIERS OR YOUR RESELLER IS INFORMED OF THEIR POSSIBILITY.

#### **RF Exposure Warning**

The equipment complies with FCC RF exposure limits set forth for an uncontrolled environment. The equipment must not be co-located or operating in conjunction with any other antenna or transmitter.

#### **REACH**

Complying with the REACH (Registration, Evaluation, Authorisation, and Restriction of Chemicals) regulatory framework, we published the chemical substances in our products at ASUS REACH website at http://csr.asus.com/ english/REACH.htm.

#### **ASUS Recycling/Takeback Services**

ASUS recycling and takeback programs come from our commitment to the highest standards for protecting our environment. We believe in providing solutions for you to be able to responsibly recycle our products, batteries, other components as well as the packaging materials. Please go to http://csr.asus.com/english/Takeback.htm for detailed recycling information in different regions.

#### **Lithium-Ion Battery Warning**

**CAUTION:** Danger of explosion if battery is incorrectly replaced. Replace only with the same or equivalent type recommended by the manufacturer. Dispose of used batteries according to the manufacturer's instructions.

#### **Federal Communications Commission Statement**

This device complies with Part 15 of the FCC Rules. Operation is subject to the following two conditions:

- This device may not cause harmful interference.
- This device must accept any interference received including interference that may cause undesired operation.

This equipment has been tested and found to comply with the limits for a Class B digital device, pursuant to Part 15 of the FCC Rules. These limits are designed to provide reasonable protection against harmful interference in a residential installation. This equipment generates, uses and can radiate radio frequency energy and, if not installed and used in accordance with manufacturer's instructions, may cause harmful interference to radio communications. However, there is no guarantee that interference will not occur in a particular installation. If this equipment does cause harmful interference to radio or television reception, which can be determined by turning the equipment off and on, the user is encouraged to try to correct the interference by one or more of the following measures:

- Reorient or relocate the receiving antenna.
- Increase the separation between the equipment and receiver.
- Connect the equipment to an outlet on a circuit different from that to which the receiver is connected.
- Consult the dealer or an experienced radio/TV technician for help.

**CAUTION!** Any changes or modifications not expressly approved by the grantee of this device could void the user's authority to operate the equipment.

#### **Radio Frequency (RF) Exposure Information**

The radiated output power of the Wireless Device is below the Innovation, Science and Economic Development Canada (ISED) radio frequency exposure limits. The Wireless Device should be used in such a manner such that the potential for human contact during normal operation is minimized.

This device has also been evaluated and shown compliant with the ISED RF Exposure limits under portable exposure conditions. (antennas are less than 20 cm of a person's body).

#### **Informations concernant l'exposition aux fréquences radio (RF)**

La puissance de sortie rayonnée du dispositif sans fil est inférieure aux limites d'exposition aux radiofréquences d'Innovation, Sciences et Développement économique Canada (ISED). Le dispositif sans fil doit être utilisé de manière à minimiser le potentiel de contact humain pendant le fonctionnement normal.

Cet appareil a également été évalué et montré conforme aux limites d'exposition RF ISED dans des conditions d'exposition portable. (les antennes mesurent moins de 20 cm du corps d'une personne).

#### **Compliance Statement of Innovation, Science and Economic Development Canada (ISED)**

This device complies with Innovation, Science and Economic Development Canada licence exempt RSS standard(s). Operation is subject to the following two conditions: (1) this device may not cause interference, and (2) this device must accept any interference, including interference that may cause undesired operation of the device. CAN ICES-003(B)/NMB-003(B)

#### **Déclaration de conformité de Innovation, Sciences et Développement économique Canada (ISED)**

Le présent appareil est conforme aux CNR d'Innovation, Sciences et Développement économique Canada applicables aux appareils radio exempts de licence. L'exploitation est autorisée aux deux conditions suivantes : (1) l'appareil ne doit pas produire de brouillage, et (2) l'utilisateur de l'appareil doit accepter tout brouillage radioélectrique subi, même si le brouillage est susceptible d'en compromettre le fonctionnement. CAN ICES-003(B)/NMB-003(B)

#### **Proper disposal**

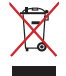

DO NOT throw the device in municipal waste. This product has been designed to enable proper reuse of parts and recycling. The symbol of the crossed out wheeled bin indicates that the product (electrical, electronic equipment and mercury-containing button cell battery) should not be placed in municipal waste. Check local regulations for disposal of electronic products.

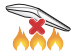

DO NOT throw the device in fire. DO NOT short circuit the contacts. DO NOT disassemble the device.

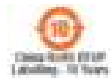

电子电气产品有害物质制作用标识:图中之数字为产品之环保使用期限。仅指电子电气 产品中含有的有害物质不致发生外泄或突变,从而对环境造成污染或对人身、财产造成严 重損害的期限。

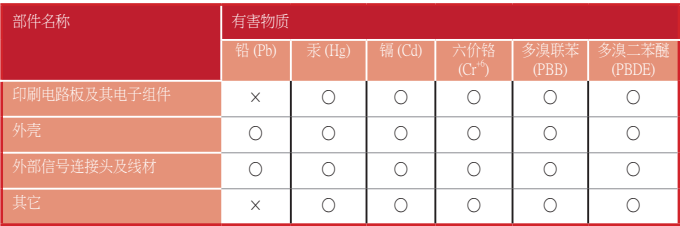

本表格依據 SJ/T 11364 的規定編制。

○: 表示該有害物質在該部件所有均質材料中的含量均在 GB/T 26572 規定的限量要求以下。

×:表示该有害物质至少在该部件的某一均质材料中的含量超出 GB/T 26572 规定的限量要求,然该部件仍符合欧盟指令 2011/65/EU<br>的规范。

備註:此產品所標示之環保使用期限,係指在一般正常使用狀況下。

「產品之限用物質含有情況」之相關資訊,請參考下表:

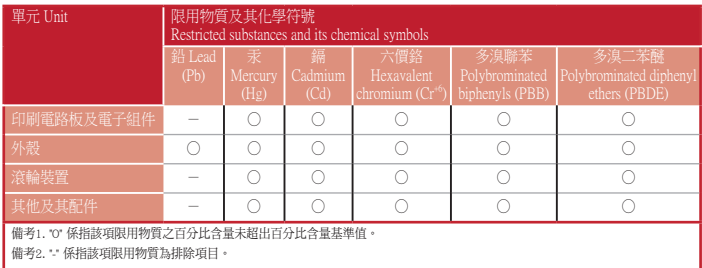

#### **NCC: Taiwan Wireless Statement**

取得審驗證明之低功率射頻器材,非經核准,公司、商號或使用者均不得擅自變更頻率、加大功率或變更原 設計之特性及功能。低功率射頻器材之使用不得影響飛航安全及干擾合法通信;經發現有干擾現象時,應立 即停用,並改善至無干擾時方得繼續使用。前述合法通信,指依電信管理法規定作業之無線電通信。低功率 射頻器材須忍受合法通信或工業、科學及醫療用電波輻射性電機設備之干擾。

#### **VCCI: Japan Compliance Statement**

#### **VCCI Class B Statement**

警告 VCCI 準拠クラス B 機器 (日本)

この装置は、情報処理装置等電波障害自主規制協議会 (VCCI) の基準に基づくクラスB情報技術装置です。 この装置は、家庭環境で使用することを目的としていますが、この装置がラジオやテレビジョン受信機に 近接し a て使用されると、受信障害を引き起こすことがあります。 取扱説明書に従って正しい取り扱いをして下さい。

#### **KC: Korea Warning Statement**

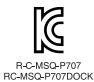

비판 지지 고대를을 받을을 바라가겠다. 计 巧巧壮 巧可善语的。后所将可能叮巧某种 平面 对看情问 马来斯壮 图象 传闻主义 하에, 도와 지역에서 사용할 수 있습니다.

#### **Ukraine Certification Logo**

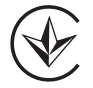

**EAC Certification Logo**

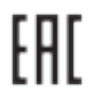

#### **RF Output table**

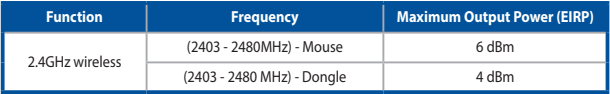

#### **Wireless Operation Channel for Different Domains**

The wireless operation channel of this mouse is universal worldwide: 2.402-2.480 GHz, Ch02 to Ch80.

#### **CE Mark Warning**

 $\epsilon$ 

#### **Simplified EU Declaration of Conformity**

ASUSTek Computer Inc. hereby declares that this device is in compliance with the essential requirements and other relevant provisions of Directive 2014/53/EU. Full text of EU declaration of conformity is available at https://www.asus.com/support/

#### **Déclaration simplifiée de conformité de l'UE**

ASUSTek Computer Inc. déclare par la présente que cet appareil est conforme aux critères essentiels et autres clauses pertinentes de la directive 2014/53/EU. La déclaration de conformité de l'UE peut être téléchargée à partir du site internet suivant : https://www.asus.com/support/

#### **Vereinfachte EU-Konformitätserklärung**

ASUSTek COMPUTER INC erklärt hiermit, dass dieses Gerät mit den grundlegenden Anforderungen und anderen relevanten Bestimmungen der Richtlinie 2014/53/EU übereinstimmt. Der gesamte Text der EU-Konformitätserklärung ist verfügbar unter: https://www.asus.com/support/

#### **Dichiarazione di conformità UE semplificata**

ASUSTek Computer Inc. con la presente dichiara che questo dispositivo è conforme ai requisiti essenziali e alle altre disposizioni pertinenti con la direttiva 2014/53/EU. Il testo completo della dichiarazione di conformità UE è disponibile all'indirizzo: https://www.asus.com/support/

#### **Упрощенное заявление о соответствии европейской директиве**

ASUSTek Computer Inc. заявляет, что устройство соответствует основным требованиям и другим соответствующим условиям директивы 2014/53/EU. Полный текст декларации соответствия ЕС доступен на https://www.asus.com/support/

#### **Опростена декларация за съответствие на ЕС**

С настоящото ASUSTek Computer Inc. декларира, че това устройство е в съответствие със съществените изисквания и другите приложими постановления на свързаната Директива 2014/53/EC. Пълният текст на ЕС декларация за съвместимост е достъпен на адрес https://www.asus.com/support/

#### **Declaração de Conformidade UE Simplificada**

ASUSTek Computer Inc. declara que este dispositivo está em conformidade com os requisitos essenciais e outras disposições relevantes relacionadas às diretivas 2014/53/UE. O texto completo da declaração de conformidade CE está disponível em https://www.asus.com/support/

#### **Pojednostavljena EU Izjava o sukladnosti**

ASUSTeK Computer Inc. ovim izjavljuje da je ovaj uređaj sukladan s bitnim zahtjevima i ostalim odgovarajućim odredbama direktive 2014/53/EU. Cijeli tekst EU izjave o sukladnosti dostupan je na https://www.asus.com/support/

#### **Zjednodušené prohlášení o shodě EU**

Společnost ASUSTek Computer Inc. tímto prohlašuje, že toto zařízení splňuje základní požadavky a další příslušná ustanovení směrnice 2014/53/ EU. Plné znění prohlášení o shodě EU je k dispozici na adrese https://www.asus.com/support/

#### **Forenklet EU-overensstemmelseserklæring**

ASUSTeK Computer Inc. erklærer hermed at denne enhed er i overensstemmelse med hovedkravene og øvrige relevante bestemmelser i direktivet 2014/53/EU. Hele EU-overensstemmelseserklæringen kan findes på https://www.asus.com/support/

#### **Vereenvoudigd EU-conformiteitsverklaring**

ASUSTeK Computer Inc. verklaart hierbij dat dit apparaat voldoet aan de essentiële vereisten en andere relevante bepalingen van Richtlijn 2014/53/EU. De volledige tekst van de EU-conformiteitsverklaring is beschikbaar op https://www.asus.com/support/

#### **Lihtsustatud EÜ vastavusdeklaratsioon**

Käesolevaga kinnitab ASUSTek Computer Inc, et seade vastab direktiivi 2014/53/EÜ olulistele nõuetele ja teistele asjakohastele sätetele. EL vastavusdeklaratsiooni täistekst on saadaval veebisaidil https://www.asus.com/support/

#### **Eurooppa - EY:n vaatimustenmukaisuusvakuutus**

ASUSTek Computer Inc. ilmoittaa täten, että tämä laite on direktiivin 2014/53/EU olennaisten vaatimusten ja muiden asiaankuuluvien lisäysten mukainen. Koko EY:n vaatimustenmukaisuusvakuutuksen teksti on luettavissa osoitteessa https://www.asus.com/support/

**تبعیت از نسخه ساده شده بیانیه اتحادیه اروپا** Inc Computer ASUSTek در اينجا اعالم می کند که اين دستگاه با نيازهای اساسی و ساير مقررات مربوط به بيانيه EU.2014/53/ مطابقت دارد. متن کامل پيروی از اين بيانيه اتحاديه اروپا در اين آدرس موجود است: .https://www.asus.com/support/

#### **Απλοποιημένη Δήλωση Συμμόρφωσης ΕΕ**

Διά του παρόντος η ASUSTek Computer Inc. δηλώνει ότι αυτή η συσκευή είναι σύμμορφη με τις βασικές προϋποθέσεις και άλλες σχετικές διατάξεις της Οδηγίας 2014/53/ΕE. Το πλήρες κείμενο της δήλωσης συμμόρφωσης της ΕΕ είναι διαθέσιμο στη διεύθυνση https://www.asus.com/support/

#### **הצהרת תאימות רגולטורית מקוצרת עבור האיחוד אירופי**

 .Inc Computer ASUSTek מצהירה בזאת כי מכשיר זה תואם לדרישות החיוניות ולשאר הסעיפים הרלוונטיים של תקנה EU2014/53/ . ניתן לקרוא את הנוסח המלא של הצהרת התאימות הרגולטורית עבור האיחוד האירופי בכתובת: https://www.asus.com/support/

#### **Egyszerűsített EU megfelelőségi nyilatkozat**

Az ASUSTek Computer Inc. ezennel kijelenti, hogy ez az eszköz megfelel az 2014/53/EU sz. irányelv alapvető követelményeinek és egyéb vonatkozó rendelkezéseinek. Az EU megfelelőségi nyilatkozat teljes szövegét a következő weboldalon tekintheti meg: https://www.asus.com/support/

#### **Pernyataan Kesesuaian UE yang Disederhanakan**

ASUSTeK Computer Inc. dengan ini menyatakan bahwa perangkat ini memenuhi persyaratan utama dan ketentuan relevan lainnya yang terdapat pada Petunjuk 2014/53/EU. Teks lengkap pernyataan kesesuaian EU tersedia di: https://www.asus.com/support/

#### **Vienkāršota ES atbilstības paziņojums**

ASUSTeK Computer Inc. ar šo paziņo, ka šī ierīce atbilst Direktīvas 2014/53/ES būtiskajām prasībām un citiem citiem saistošajiem nosacījumiem. Pilns ES atbilstības paziņojuma teksts pieejams šeit: https://www.asus.com/support/

#### **Supaprastinta ES atitikties deklaracija**

Šiame dokumente bendrovė "ASUSTek Computer Inc." pareiškia, kad šis prietaisas atitinka pagrindinius reikalavimus ir kitas susijusias Direktyvos 2014/53/ES nuostatas. Visas ES atitikties deklaracijos tekstas pateikiamas čia: https://www.asus.com/support/

#### **Forenklet EU-samsvarserklæring**

ASUSTek Computer Inc. erklærer herved at denne enheten er i samsvar med hovedsaklige krav og andre relevante forskrifter i direktivet 2014/53/EU. Fullstendig tekst for EU-samsvarserklæringen finnes på: https://www.asus.com/support/

#### **Uproszczona deklaracja zgodności UE**

Firma ASUSTek Computer Inc. niniejszym oświadcza, że urządzenie to jest zgodne z zasadniczymi wymogami i innymi właściwymi postanowieniami dyrektywy 2014/53/EU. Pełny tekst deklaracji zgodności UE jest dostępny pod adresem https://www.asus.com/support/

#### **Declaração de Conformidade Simplificada da UE**

A ASUSTek Computer Inc. declara que este dispositivo está em conformidade com os requisitos essenciais e outras disposições relevantes da Diretiva 2014/53/UE. O texto integral da declaração de conformidade da UE está disponível em https://www.asus.com/support/

#### **Declarație de conformitate UE, versiune simplificată**

Prin prezenta, ASUSTek Computer Inc. declară că acest dispozitiv este în conformitate cu reglementările esențiale și cu celelalte prevederi relevante ale Directivei 2014/53/UE. Textul complet al declarației de conformitate UE este disponibil la adresa https://www.asus.com/support/

#### **Pojednostavljena Deklaracija o usaglašenosti EU**

ASUSTek Computer Inc. ovim izjavljuje da je ovaj uređaj usaglašen sa osnovnim zahtevima i drugim relevantnim odredbama Direktive 2014/53/EU. Ceo tekst Deklaracije o usaglašenosti EU dostupan je na lokaciji https://www.asus.com/support/

#### **Zjednodušené vyhlásenie o zhode platné pre EÚ**

Spoločnosť ASUSTek Computer Inc. týmto vyhlasuje, že toto zariadenie je v súlade so základnými požiadavkami a ďalšími príslušnými ustanoveniami smernice č. 2014/53/EÚ. Plné znenie vyhlásenia o zhode pre EÚ je k dispozícii na lokalite https://www.asus.com/support/

#### **Poenostavljena izjava EU o skladnosti**

ASUSTek Computer Inc. tukaj izjavlja, da je ta naprava skladna s temeljnimi zahtevami in drugimi relevantnimii določili Direktive 2014/53/EU. Polno besedilo izjave EU o skladnosti je na voljo na https://www.asus.com/support/

#### **Declaración de conformidad simplificada para la UE**

Por la presente, ASUSTek Computer Inc. declara que este dispositivo cumple los requisitos básicos y otras disposiciones pertinentes de la directiva 2014/53/EU. En https://www.asus.com/support/ está disponible el texto completo de la declaración de conformidad para la UE.

#### **Förenklad EU-försäkran om överensstämmelse**

ASUSTek Computer Inc. deklarerar härmed att denna enhet överensstämmer med de grundläggande kraven och andra relevanta bestämmelser i direktiv 2014/53/EU. Fullständig text av EU-försäkran om överensstämmelse finns på https://www.asus.com/support/

#### **ประกาศเกี่ยวกับความสอดคล้องของสหภาพยุโรปแบบย่อ**

ASUSTek Computer Inc. ขอประกาศในที่นี้ว่าอุปกรณ์นี้มีความสอดคล้องกับความ ต้องการที่จำาเป็นและเงื่อนไขที่เกี่ยวข้องอื่น ๆ ของบทบัญญัติข้อกำาหนด 2014/53/EU เนื้อหาที่สมบูรณ์ของประกาศความสอดคล้องกับ EU มีอยู่ที่ https://www.asus.com/support/

#### **Basitleştirilmiş AB Uyumluluk Bildirimi**

ASUSTek Computer Inc., bu aygıtın 2014/53/EU Yönergesinin temel gereksinimlerine ve diğer ilgili hükümlerine uygun olduğunu bildirir. AB uygunluk bildiriminin tam metni şu adreste bulunabilir: https://www.asus.com/support/

#### **Спрощена декларація про відповідність нормам ЄС**

ASUSTek Computer Inc. заявляє, що цей пристрій відповідає основним вимогам та іншим відповідним вимогам Директиви 2014 / 53 / EU. Повний текст декларації відповідності нормам ЄС доступний на https://www.asus.com/support/

# **ASUS contact information**

#### **ASUSTeK COMPUTER INC.**

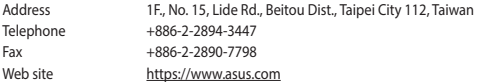

#### **Technical Support**

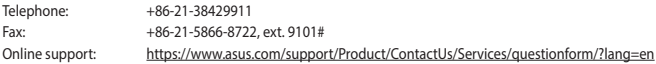

#### **ASUS COMPUTER INTERNATIONAL (America)**

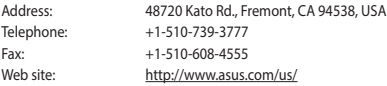

#### **Technical Support**

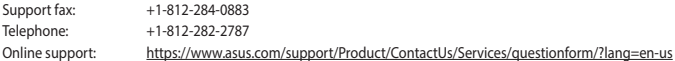

#### **ASUS COMPUTER GmbH (Germany and Austria)**

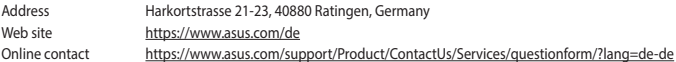

#### **Technical Support**

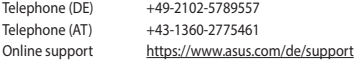

#### **Официальное представительство в России**

#### **Горячая линия Службы технической поддержки в России:**

Бесплатный федеральный номер для звонков по России: 8-800-100-2787 Номер для пользователей в Москве: +7)495(231-1999

Время работы: Пн-Пт, 09:00 - 21:00 (по московскому времени)

#### **Официальные сайты ASUS в России:**

www.asus.ru

www.asus.com/ru/support

Данное устройство соответствует требованиям Технического регламента Таможенного Союза ТР ТС 020/2011 Электромагнитная совместимость технических средств утв. решением КТС от 09.12.2011г. №879

**RS** 

REPUBLIC OF<br>GAMERS

CE FC